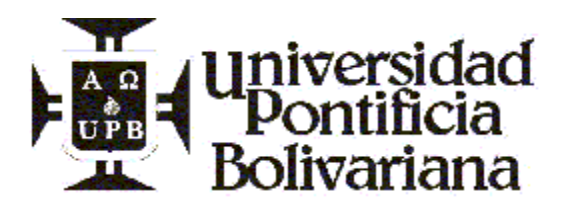

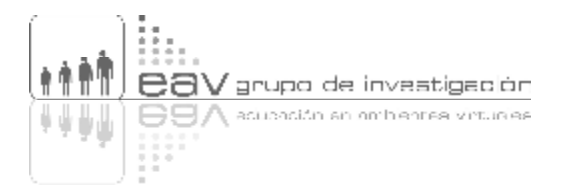

# **EL CARTÓGRAFO**

Objeto de aprendizaje para aprender a construir y a publicar, de manera individual y/o colaborativa, sincrónica o asincrónica, mapas conceptuales interactivos y multimediales, utilizando las herramientas informáticas gratuitas CmapTools y CmapServer, ofrecidas por el Instituto para la Cognición Humana y Artificial de la Universidad de West Florida (IHMC).

# **Autor:**

**Mg. Andrés Felipe Peláez Cárdenas** Docente-Investigador Grupo EAV andres.pelaez@upb.edu.co

**Una realización del Grupo de Investigación en Educación en Ambientes Virtuales, EAV, adscrito a la Facultad de Educación de la Universidad Pontificia Bolivariana** http://eav.upb.edu.co - eav@upb.edu.co Circular 1 No. 70-01 Bloque 9, Piso 1 Tel. (57) (4) 415 9015 ext. 6033, 6035, 6036 Medellín, Colombia

**Fecha:**

**2005-2006**

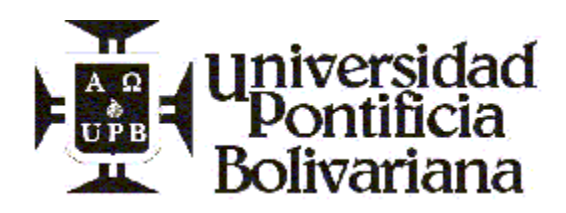

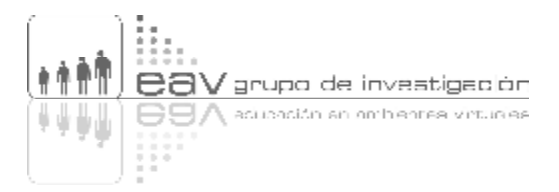

# **CONTENIDO**

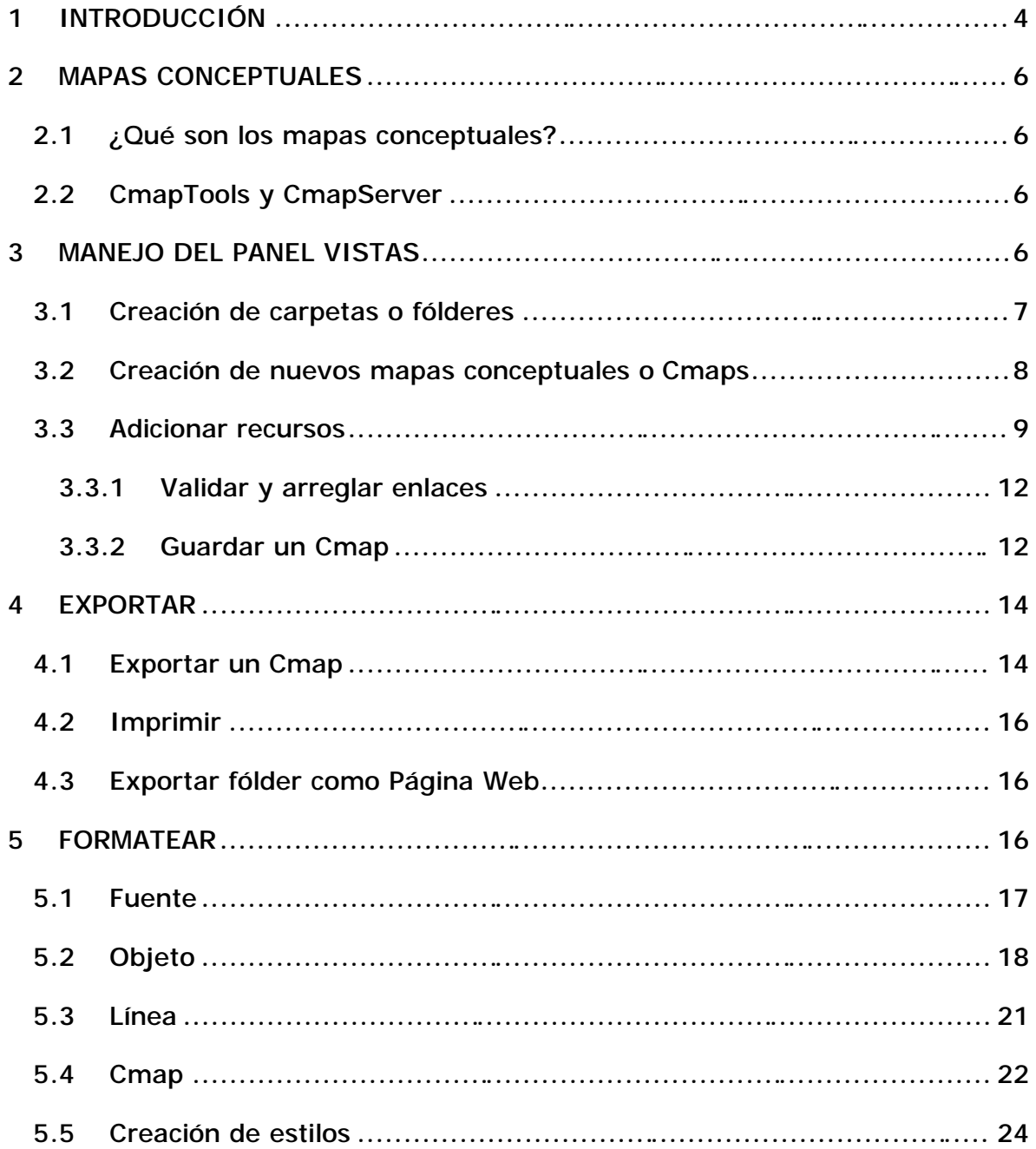

EL CARTÓGRAFO. Construcción y publicación de mapas conceptuales interactivos y multimediales, utilizando las herramientas CmapTools y CmapServer.

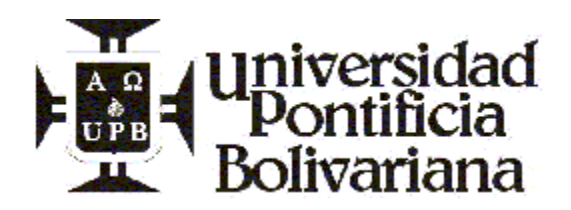

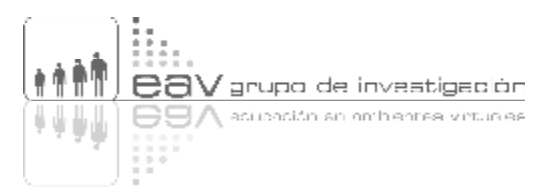

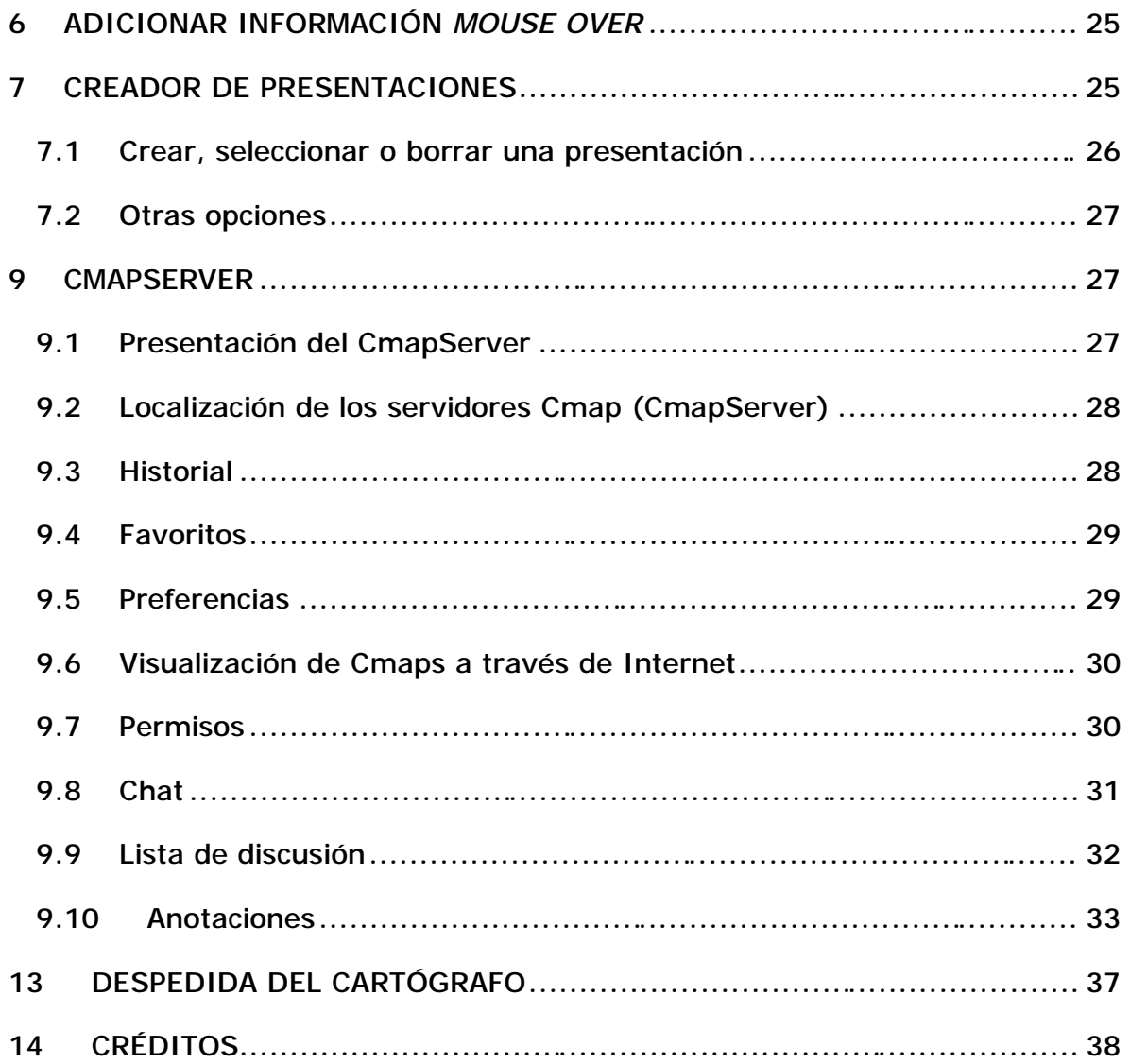

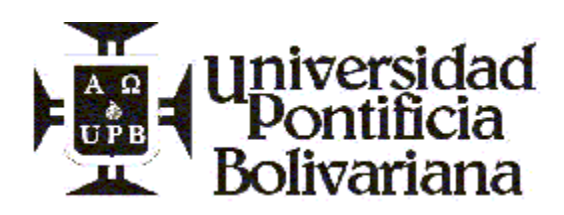

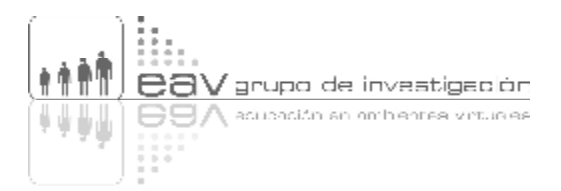

## **1 INTRODUCCIÓN**

*"Navega, velero mío, sin temor, que ni enemigo navío, ni tormenta, ni bonanza tu rumbo a torcer alcanza, ni a sujetar tu valor." José de Espronceda (Canción del Pirata)*

Bienvenido corsario amigo a esta nueva aventura, a esta nueva hazaña que os presentamos para conquistar tierras y tesoros enterrados en lo más profundo de las islas del conocimiento.

Os invitamos a que naveguéis por este ignoto mundo, creado para vosotros. Un nuevo universo en donde deberéis marcar muy bien vuestros trayectos y recorridos, pues es la mar del saber tan ancha que de no marcar vuestros rumbos… muy posible sea que vientos desfavorables os llevasen a inciertos destinos que no buscabais y los anhelados tesoros a vosotros no llegasen.

Instrumento os daremos para que tracéis vuestras rutas en esta extraordinaria aventura de aprender, para que podáis ir y volver, sin temor alguno de iros a perder, pues para ubicaros no hay otro igual conocido como MAPA, que por tratarse de conocimientos llamaremos MAPA CONCEPTUAL.

> *"Que es mi barco mi tesoro, que es mi dios la libertad, mi ley, la fuerza y el viento, mi única patria, la mar…" J. de E.*

Mas ¿cómo hacer mapas conceptuales?, os preguntaréis, pues aquí os daremos la artillería para que puedas zarpar a la conquista de tal tesoro. Por ahora, y con el afán de que aprendáis la fascinante tarea de hacer mapas conceptuales, os dotaremos de una herramienta llamada CmapTools.

Para tal conquista, en El Cartógrafo encontrareis algunos controles para que tripuléis vuestro barco. Éstos son:

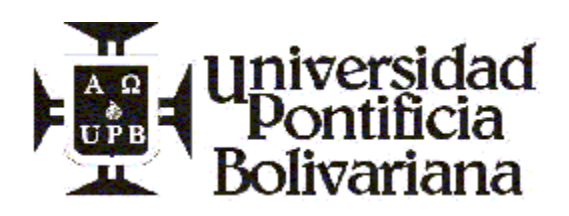

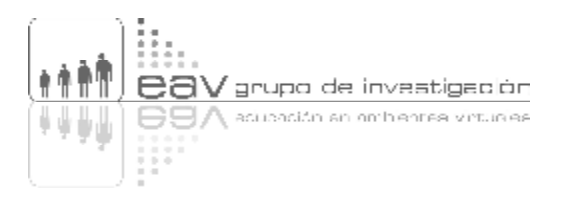

- Una **Brújula** os dirá con precisión en qué tierras habitas y qué tesoros observas.
- Un **visor con animaciones** os daremos para que miréis, con precisa claridad, cada una de las rutas que deberéis seguir para diversos mapas aprender a realizar.
- **Una bitácora con textos descriptivos** para que recordéis cada paso trasegado hasta el alcanzar vuestro mayor tesoro: aprender CmapTools.

En cada una de estas ínsulas encontrareis todos los tesoros que hemos preparado para vosotros. Para atracar en ellas sólo haz *clic* en cada isla que encontréis, y entonces podréis ver las animaciones (Visor) y leer los textos (Bitácora) por si deseáis repasar lo oteado.

Recordad que es posible minimizar esta interfaz y sólo dejar en un pequeño espacio la Bitácora o el Visor. Así podréis trabajar al mismo tiempo que observáis o leéis en el CmapTools, herramienta con la cual podréis interactuar con otros corsarios y piratas en otros mares del mundo, a través de sesiones de chat y listas de discusión.

Si aun no tenéis el CmapTools en vuestro computador, podéis dar un *clic* en este botón e inmediatamente la instalación se hará efectiva.

Si ya tenéis vuestro CmapTools instalado, puedes dar *clic* aquí para que comencéis a seguir las rutas propuestas para aprender a manipular tan poderosa herramienta.

Ahora sí... ¡a navegar y a conquistar un mundo de conocimientos!

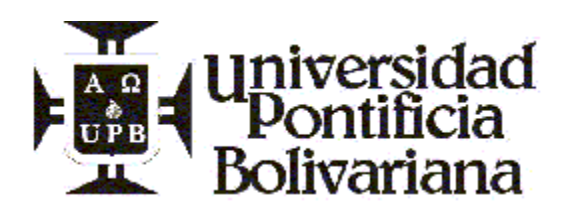

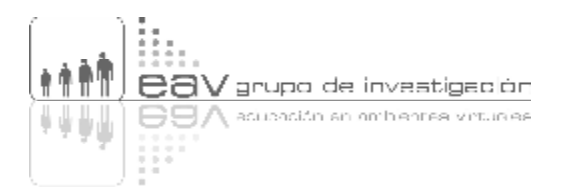

## **2 MAPAS CONCEPTUALES**

## **2.1 ¿Qué son los mapas conceptuales?**

Pueden entenderse como diagramas o imágenes construidos a partir de nodos, cada uno de los cuales representa un concepto. Los nodos se vinculan con otros nodos o conceptos en diferentes direcciones, con el fin de que al ser leídos presenten las relaciones que un sujeto halla entre cada uno de esos nodos conceptuales, para formar finalmente lo que se conoce como *proposiciones*. Los mapas conceptuales se organizan por niveles de jerarquía que van de lo general a lo especifico.

## **2.2 CmapTools y CmapServer**

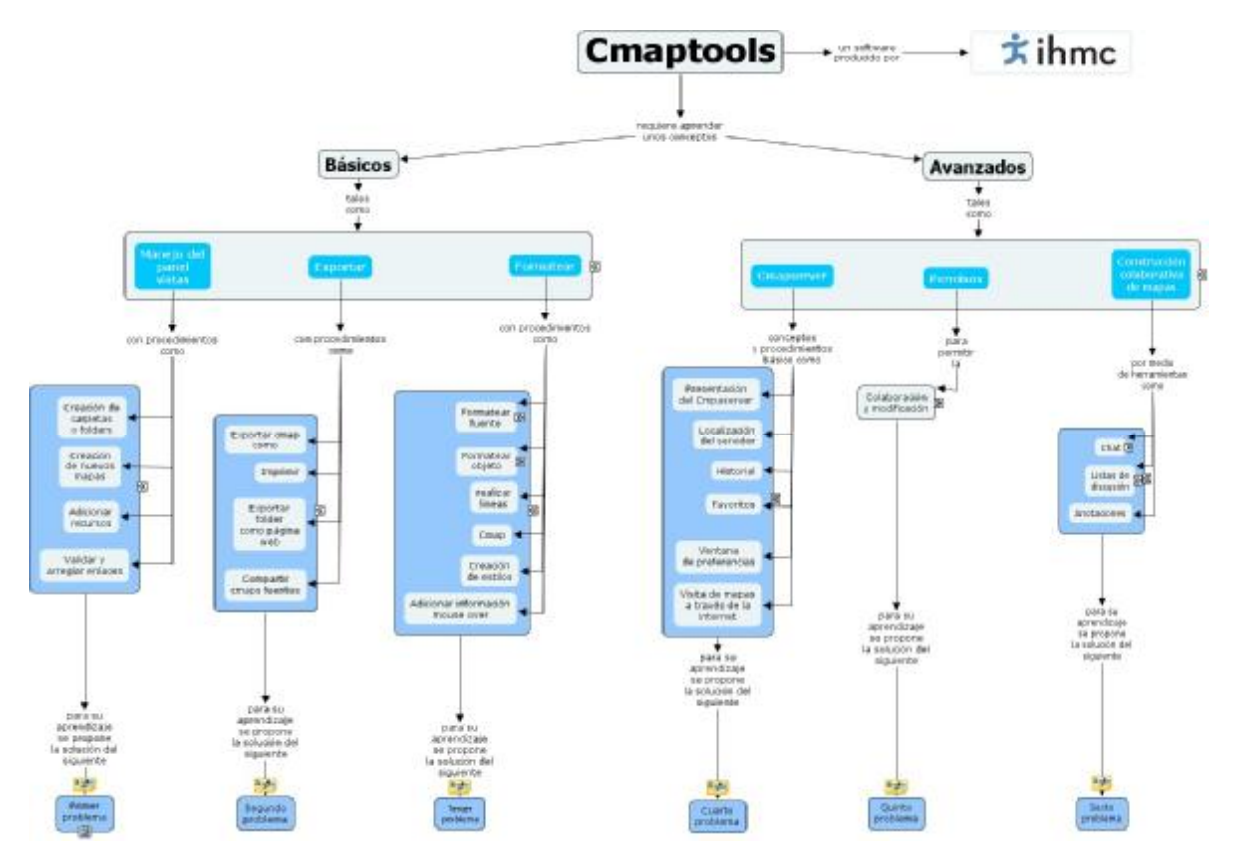

# **3 MANEJO DEL PANEL VISTAS**

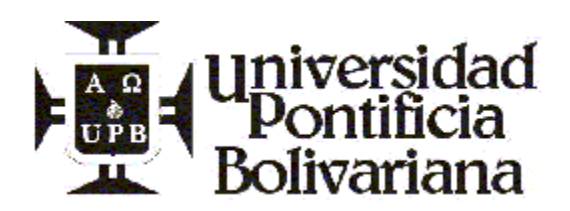

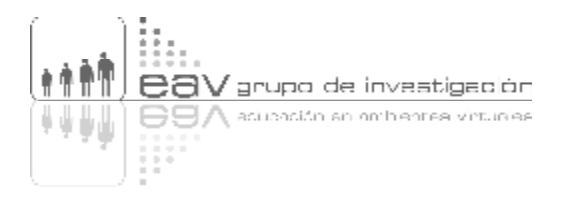

El panel **Vistas** es la ventana más importante del CmapTools. Tiene múltiples utilidades, pero para tener una idea clara y rápida de lo que esta ventana nos puede proporcionar, sólo imaginémonos el explorador de Windows desde donde podemos administrar nuestros archivos.

Desde el panel **Vistas** podemos manipular todos nuestros mapas (también llamados *Cmaps*), así como las carpetas y los recursos adicionales que le integramos a ellos. Por eso recomendamos tenerlo abierto todo el tiempo mientras estemos trabajando con este programa.

Como el CmapTools se instala en la plataforma Windows sus funciones básicas son las mismas que las de todos los programas, es decir: copiar (ctrl.  $+ c$ ), cortar (ctrl + x), pegar (ctrl + v), eliminar (delete), quardar (ctrl + s), nuevo  $(\text{ctrl} + \text{n})$ , etc.

A continuación explicaremos detalladamente el manejo de este panel. Al final de cada bloque temático usted encontrará una propuesta de ejercicio llamado **Problema,** que le permitirá poner a prueba y practicar todas sus comprensiones en relación con la temática estudiada.

## **3.1 Creación de carpetas o fólderes**

Las **carpetas** o **fólderes** son aquellos lugares virtuales en donde podemos alojar o almacenar cualquier cantidad de archivos. Se llaman de esta manera porque Windows utiliza la metáfora de la oficina para acercar al usuario a las diferentes herramientas de los programas, haciendo una relación con los instrumentos que se utilizan en la vida laboral cotidiana.

Recomendamos la creación y utilización de carpetas por cada mapa conceptual o por cada temática, para evitar tener los mapas y los recursos que se les pueden anexar, desordenados y dispersos por todo el panel **Vistas** del CmapTools.

Cabe aclarar que si señalamos una carpeta y le damos la función *copiar*, *cortar* o cualquier otra, los archivos que se encuentran allí almacenados van a tener la misma suerte que la carpeta que los reúne. Por ejemplo, si eliminamos una carpeta, borramos todo su contenido.

El proceso de creación de una carpeta es exactamente igual al que se debe seguir en el Explorador de Windows. Hay varias formas:

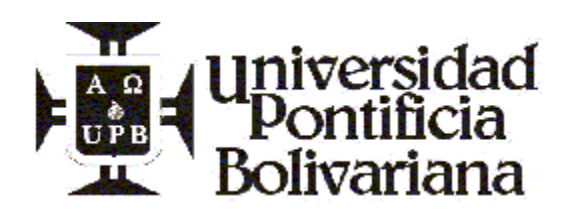

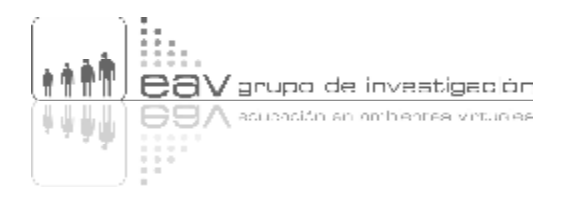

- En el panel **Vistas**, demos *clic* sobre el menú **Archivo** (el primer menú de izquierda a derecha ubicado en la parte superior); luego desplacemos el *mouse* o ratón hasta la opción **Nueva carpeta** y demos otro *clic* sobre ella.
- En el panel **Vistas**, simplemente presionemos al mismo tiempo las teclas: **control + mayúsculas + n**
- Al dar *clic* sobre el botón secundario del *mouse* (el derecho), aparecerá un menú contextual con varias opciones, la primera de ellas es **Nuevo**. Si nos posicionamos sobre ella, aparecerá un submenú que tiene varias opciones: Cmap, fólder, listas de discusión, soup o sopa. Hagamos *clic* sobre la que se llama **fólder**.

## **3.2 Creación de nuevos mapas conceptuales o Cmaps**

En el CmapTools existen varias formas de crear una página en blanco sobre la cual podemos construir o diseñar nuestros mapas conceptuales:

- Sobre el panel Vistas, demos *clic* en el menú **Archivo**. La primera opción que aparece es **Nuevo Cmap**. Al hacer *clic* sobre ésta se abrirá una nueva ventana en blanco y sin título, que es donde podemos realizar el mapa.
- Si sobre el panel **Vistas** damos *clic* en el botón secundario del *mouse* (el derecho), aparecerá un menú contextual que tiene entre otras opciones, la de **Nuevo**; si la seleccionamos, el programa nos presentará un submenú en el cual se encuentra **Cmap**, que nos permitirá abrir una superficie blanca sobre la cual comenzar la construcción del mapa.
- Si nos encontramos trabajando en un mapa conceptual es posible crear uno nuevo sin necesidad de ir al panel **Vistas**. Para ello debemos desplazamos con el *mouse* sobre la opción **Archivo** (ubicada en el menú principal, parte superior del mapa.) y allí dar *clic* en el opción **Nuevo Cmap**. Ahora tendremos otra superficie sobre la cual construir un nuevo Cmap.

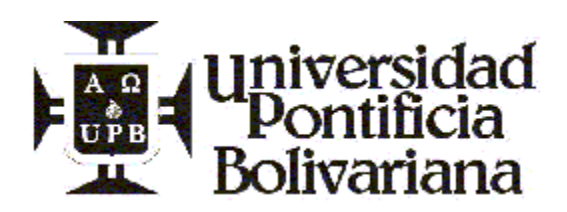

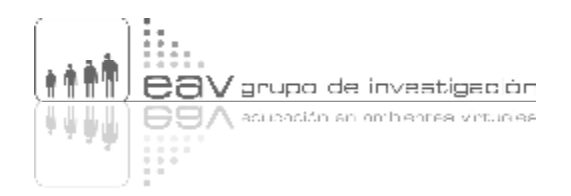

Ahora bien, para agregar el primer nodo o concepto en la nueva ventana, basta con **dar doble** *clic* sobre la superficie vacía. De inmediato aparecerá un cuadro que por defecto es azul claro y que tiene unos signos de interrogación, los cuales serán eliminados en cuanto comencemos a escribir lo que deseemos.

Cuando tengamos el primer nodo listo, debemos vincularlo con otro. Es muy sencillo. Simplemente demos un *clic* sobre el cuadro donde escribimos el concepto (es decir, sobre el nodo) y aparecerán sobre él un par de flechas que se bifurcan y que se parecen a un gorro. Luego, demos un *clic* sostenido sobre esas flechas, y desplacemos el *mouse* o ratón hacia el lugar a donde queremos que se posicione el siguiente cuadro de concepto (cajón azul) que irá unido al de origen.

Observemos que al soltar el ratón, aparecerán el nuevo nodo y un espacio para texto (sin fondo y sin bordes, es decir, transparente) entre los dos cuadros. En ese último espacio es donde debemos escribir lo que para los expertos en mapas conceptuales es lo más importante: la palabra o las palabras que sirven de enlaces o conectores entre los dos conceptos.

Recordemos siempre que no se deben diseñar mapas conceptuales en los que los conceptos no estén unidos por un conector. Eso sería tan absurdo como pensar en una pierna sin rodilla o un brazo sin codo, pues el conector es el que permite la coherente articulación de las partes, en este caso de los conceptos.

También es valido aclarar que el enlace o conector no tiene que ser una sola palabra. Pueden ser varias que permitan mayor claridad a la unión de dos conceptos, pero hagamos uso de nuestra capacidad de síntesis.

## **3.3 Adicionar recursos**

El CmapTools es una herramienta multimedial, es decir, un software que permite que a un mismo mapa conceptual se le integre cualquier cantidad de recursos como video, audio, texto, documentos en cualquier formato, imágenes, vínculos a páginas Web u otros mapas conceptuales.

Para adicionar recursos multimediales a cualquiera de los nodos de un mapa conceptual, debemos seguir alguno de los siguientes procedimientos:

- El primero que describiremos está encaminado a adicionar recursos directamente al panel Vistas del CmapTools, para que puedan ser anexados a cualquiera de los mapas conceptuales que construyamos.

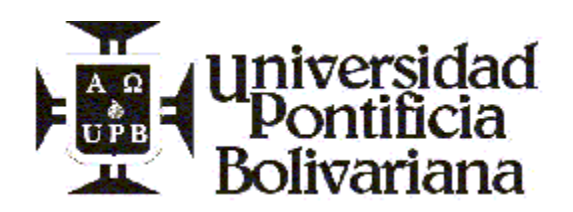

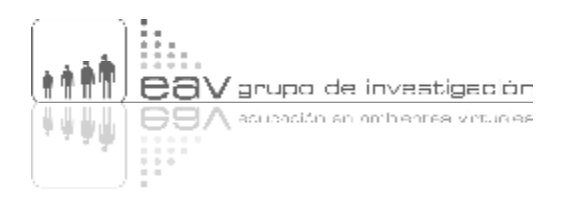

Lo primero que debemos hacer es crear una carpeta o fólder con el nombre del mapa o de la temática que estemos trabajando, para guardar en ella los recursos, de tal manera que los archivos no queden sueltos, regados o duplicados, y para que después sepamos a qué mapa pertenecen.

Una vez tengamos la carpeta, lo que debemos hacer es dar *doble clic* sobre el fólder creado, y una vez allí, agregar los recursos así:

Demos *clic* en opción **Archivo** del menú principal, localizado en la parte superior del panel Vistas.

Desplacémonos hacia abajo dentro de Archivo y luego demos *clic* en **Adicionar recursos…** Aparecerá una nueva ventana titulada **Adicionar recursos**. Ahí encontraremos cuatro botones en la parte superior (Arriba, Escritorio, Sitios y Mis Cmaps), así como un cajón de selección que por defecto estará posicionado en el **Escritorio**.

Si nos quedamos en el **Escritorio,** podemos navegar por el computador local para buscar los archivos en los diferentes discos y carpetas. Por ejemplo, si lo que queremos es agregar un documento que está en *Mis documentos*, lo que debemos hacer es dar *doble clic* sobre esa carpeta, buscar el archivo y dar de nuevo *doble clic* sobre él. Así, el CmapTools creará una copia y la guardará dentro de la carpeta que habíamos creado y seleccionado en el panel **Vistas**.

Si por el contrario escogemos el botón **Mis Cmaps**, lo que haremos será navegar no por todo el computador, sino exclusivamente por las carpetas ya existentes en el panel Vistas. Al escoger un archivo y dar *doble clic* sobre él, lo que pasará es que se guardará una copia de ese archivo original en la carpeta que deseamos.

Recordemos que en cualquier caso, sólo se tratará de una copia, con lo cual el archivo original seguirá estando en su mismo lugar y no sufrirá cambios si modificamos la copia. A su vez, si modificamos el original, será necesario volver a grabar o adicionar el archivo al panel Vistas o al mapa conceptual al cual se había adicionado, pues nuestra copia estará desactualizada.

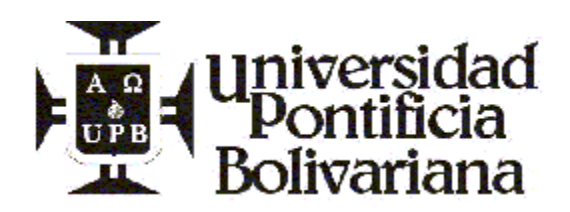

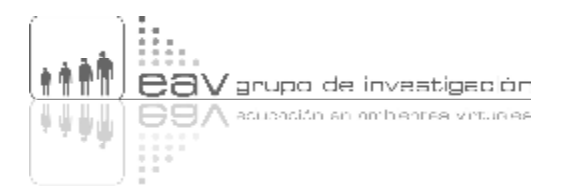

Ahora bien, ya vimos cómo guardar recursos en el panel Vistas. Para agregarlos al mapa lo que debemos hacer es lo siguiente:

- 1. Situémonos en el nodo o concepto al que le deseamos anexar algo. Demos *clic* derecho y elijamos en el menú contextual que aparece, la opción **Agregar y editar enlaces a los recursos**.
- 2. Aparecerá una ventana que por defecto nos mostrará las carpetas de **Mis Cmaps** (las que tenemos en el panel Vistas). No obstante, también nos permitirá buscar recursos en el Escritorio o en otros mapas publicados en Internet.
- 3. Estando en Mis Cmaps, elijamos la carpeta que habíamos creado y el archivo que habíamos guardado, dando *clic* sobre los iconos respectivos. Después hagamos *clic* sobre el botón **Agregar a la lista** y por último **Actualizar**. Hecho esto veremos que en el nodo aparecerá un pequeño símbolo que nos indicará que tiene un recurso anexo.
- El segundo procedimiento para adicionar recursos se hace directamente desde el mapa conceptual y prácticamente es el mismo que el que debemos seguir para adicionar recursos al panel Vistas.

Lo que debemos hacer es situarnos en un nodo. Dar *clic* derecho y elegir en el menú contextual que aparece, la opción **Agregar y editar enlaces a los recursos**.

En la nueva ventana hundir el botón **Escritorio** y buscar en las carpetas locales el archivo. Luego hacer *clic* sobre el botón **Agregar a la lista** y por último, **Actualizar**.

Con esta alternativa los archivos adicionados (recursos multimedia) quedarán guardados en la misma carpeta donde está ubicado nuestro mapa.

- El tercer procedimiento es el más fácil de todos, pues consiste en arrastrar y soltar archivos en el nodo deseado. Para eso debemos dar *clic* sobre el recurso y arrastrarlo desde su ubicación en el computador personal o el panel Vistas, hasta el nodo o concepto.

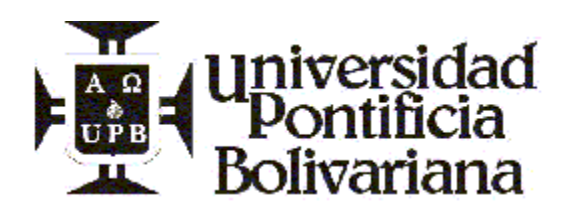

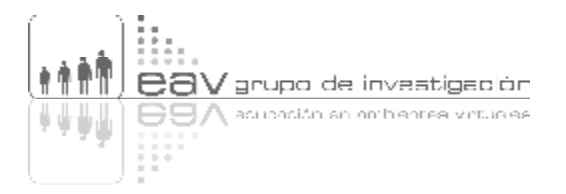

Éste es un procedimiento muy propio de Windows, bastante sencillo, que también se puede emplear para agregar los recursos al panel Vistas del CmapTools.

NOTA: Una recomendación permanente es que se agregue la totalidad de los datos que las diferentes ventanas nos piden, pues de esta manera se facilita el proceso de organización, búsqueda e identificación de los diferentes mapas y recursos dentro del CmapTools.

## **3.3.1 Validar y arreglar enlaces**

Hay una opción en el CmapTools muy útil para ayudarnos a corregir de manera automática, los errores que se pueden presentar con el funcionamiento preciso de los enlaces y los recursos que adicionamos. Estos errores son comúnmente ocasionados por el traslado de archivos de un lugar a otro dentro del programa.

Tengamos en cuenta que cuando realizamos un enlace a un recurso en uno de los nodos, lo que realmente estamos haciendo es dándole la dirección exacta al CmapTools, del lugar o de la carpeta donde se encuentra guardado ese archivo, para que lo busque allí cuando se desee visualizar (hipertextualidad). Cuando por algún motivo movemos de sitio el recurso, la dirección que le habíamos indicado al **adicionar el recurso** ya no será la misma, lo cual hace que el vínculo se quiebre o dañe.

Para tal tipo de errores existe la opción **Validar y arreglar enlaces** que podemos encontrar en la opción **Herramientas (Tools)**. El programa hace un rastreo de los recursos de acuerdo con los nombres, identifica su localización real en el panel Vistas, y vuelve a ubicar los archivos y a generar de nuevo los vínculos pertinentes. Tal proceso es automático y nosotros como usuarios sólo debemos esperar a que el programa trabaje y termine.

## **3.3.2 Guardar un Cmap**

Después de que hayamos abierto un escenario para la creación de un mapa conceptual y escrito los primeros conceptos, debemos guardar o almacenar lo que vayamos haciendo. Para ello es necesario seguir el siguiente procedimiento:

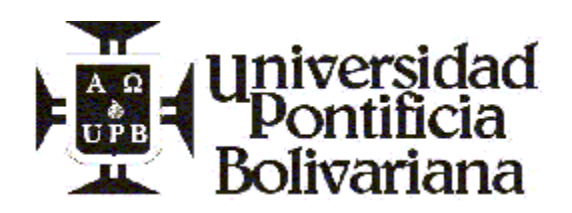

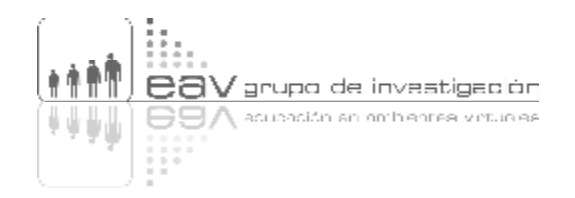

- 1. En el menú principal, ubicado en la parte superior del mapa conceptual que realizamos, busquemos la opción **Archivo**, y en ella el botón **Guardar Cmap como…** siempre y cuando sea la primera vez que guardemos y el archivo no tiene nombre. Cuando el archivo ya ha sido guardado alguna otra vez y tiene nombre, la opción recomendada es **Guardar Cmap.**
- 2. Si se escoge **Guardar Cmap como…** aparecerá una ventana titulada así, en la que debemos escribir: el nombre corto que le queremos poner al mapa (debe ser referencial y preferiblemente sin eñes, diéresis o tiles), una pregunta que con la lectura del Cmap sea respondida y las palabras claves o descriptores para que después, en procesos de búsqueda, sea fácilmente encontrado el mapa de acuerdo con la temática a la que obedece.

Los campos de autor, organización y correo electrónico también son importantes por aquello de la autoría, y para dar la posibilidad de que si alguien en Internet ve nuestro mapa, pueda en cualquier momento hacernos preguntas, sugerencias o correcciones. Sin embargo, estos campos son automáticamente llenados por el CmapTools, si en el proceso de instalación hemos llenado correctamente la información que nos piden. Si es un computador público es conveniente llenar estos datos correctamente la su información propia.

En caso de que no hayamos llenado la información que nos pedía el CmapTools en el proceso de instalación, o que hayamos hecho el proceso de forma incorrecta, podemos cambiar o agregar los datos personales desde la opción **Edición** del menú principal del panel Vistas, y luego en la opción **Preferencia**, en la pestaña **Información del usuario**.

- 3. Al igual que en todos los programas soportados por Windows, los usuarios podemos elegir la carpeta o ubicación precisa en donde deseamos guardar el mapa conceptual. Para ello debemos marcar en la pestaña llamada **Localización**, que despliega las carpetas existentes en el panel Vistas, la carpeta o el lugar en donde queremos guardar nuestra producción.
- 4. Por último y con todos los datos diligenciados, hacemos *clic* sobre el botón **Guardar**.

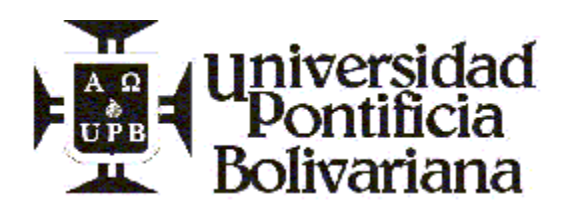

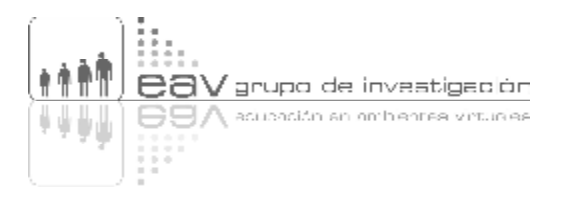

Nota: Lo más conveniente es guardar tan pronto como sea posible, y también constantemente durante el tiempo de trabajo. Es mejor evitar un apagón o un error del computador que pueda hacernos perder todo el trabajo.

# **4 EXPORTAR**

En este bloque temático para el aprendizaje del manejo del software CmapTools, tendremos la oportunidad de conocer y practicar todo lo relacionado con la extracción de las producciones que hagamos en este programa, bien sea de manera digital o impresa, para que otras personas puedan visualizar nuestros mapas aún si no tiene el programa.

Recordemos que al final del bloque encontraremos un **Problema** o ejercicio que nos permitirá poner a prueba y practicar todas las comprensiones alcanzadas en relación con la temática estudiada.

## **4.1 Exportar un Cmap**

Es posible que necesitemos integrar los mapas conceptuales que realizamos en otros programas, como por ejemplo Power Point o Word, o que una persona que no tiene instalado el CmapTools los vea. Por ello este software nos brinda la posibilidad de exportar nuestros productos de varias formas, entre otras como una imagen o como una página Web. Las otras formas de exportar no las explicaremos aquí, pero son: Esquema de Cmap, Proposiciones como texto, Archivo de XML y Lifemap, entre otras.

Cuando exportamos el mapa como una imagen, lo podemos incluir en otro programa; en tal caso se crea un archivo (.jpg por ejemplo) con el esquema básico del mapa, pero si tenemos vínculos o adicionados algunos recursos no será posible verlos. Si lo hacemos como página Web podemos navegar por todos los vínculos y ver los archivos anexos, pero no podemos insertar el mapa dentro de otro documento (sólo crear un enlace a él); de esta forma se crea un archivo (.html) que puede ser visto en un navegador o *browser*, como Internet Explorer o Netscape. En ninguno de los dos casos los archivos pueden ser intervenidos, es decir modificados.

Para exportar un mapa conceptual como imagen o como página Web el procedimiento es el siguiente: Teniendo abierto en mapa conceptual en CmapTools, debemos debe dar *clic* a la opción **Archivo** del menú principal, y escoger **Exportar Cmap como…** en las opciones que se despliegan. Allí encontraremos las dos opciones a las cuales nos referimos.

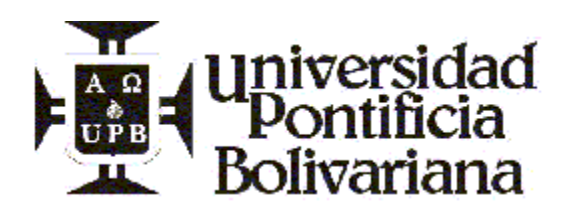

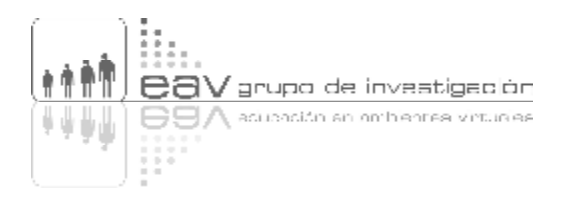

Se va a abrir una nueva ventana que nos preguntará dónde queremos guardar la imagen o la página Web (en cuál disco y carpeta de nuestro computador local), el nombre que el queremos poner al archivo y el tipo de archivo que queremos crear (debemos escoger una de las opciones). Cuando hayamos respondido, debemos hundir el botón **Guardar.**

Si lo que deseamos es enviar el **archivo fuente** (es decir, el archivo que crea el programa por defecto que tiene la extensión .cmap) a otra persona para que lo pueda intervenir (en tal caso tendrá que instalar el CmapTools en su computador), el proceso es diferente.

El mapa debe ser extractado desde el mismo **panel Vistas** de CmapTools o de la carpeta **Mis Cmaps** (que por defecto se crea en Mis documentos), así:

- 1. Una opción es: estando en el panel Vistas, damos *clic* sostenido sobre el archivo, lo arrastramos y luego lo soltamos en una localidad por fuera del Cmap, puede ser el Escritorio. De inmediato se creará una copia del archivo en ese nuevo sitio, y el original seguirá apareciendo en el panel Vistas.
- 2. La otra opción es buscar el archivo en el Explorador de Windows, en la carpeta Mis Cmaps que está dentro de Mis documentos. Una vez allí podemos crear una copia del archivo en otra carpeta o disco, o moverlo y ubicarlo en otro sitio.

En cualquiera de los dos casos, el archivo tendrá la extensión .cmap, que el computador no podrá reconocer aunque tenga instalado el CmapTools. Por ello quien vaya a modificarlo deberá volver a arrastrarlo y soltarlo dentro del panel Vistas, en donde inmediatamente quedará disponible para trabajar.

El CmapTools es una herramienta que funciona diferente a los programas más comunes como Word, Power Point, Excel, Photoshop, Corel, Ilustrador, etc., porque sus archivos sí son reconocidos por Windows y pueden ser abiertos desde cualquier carpeta del computador, aún sin tener el programa abierto, con dar *doble clic*. Con los archivos fuentes del Cmap ocurre algo totalmente diferente: éstos deben estar dentro del panel Vistas y desde allí se les debe dar *doble clic*; los archivos fuentes localizados por fuera del CmapTools no pueden ser vistos o modificados.

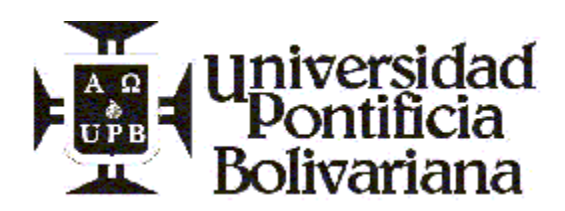

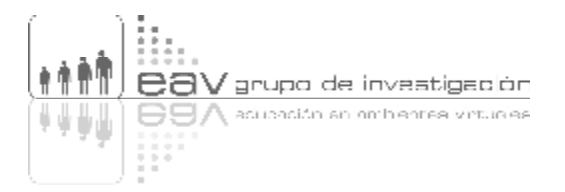

# **4.2 Imprimir**

La impresión de los archivos del CmapTools es bastante sencilla. Como en los demás programas, esta opción se encuentra en el menú **Archivo**. Una vez seleccionamos esa opción, simplemente elegimos la impresora y aceptamos.

Hay una opción que nos puede ayudar en este proceso de impresión, **Presentación preliminar…** porque podemos definir antes la orientación (vertical u horizontal) y la calidad de la impresión, para que sea más o menos nítida y no desperdiciemos papel.

## **4.3 Exportar fólder como Página Web**

Podemos exportar un mapa conceptual como una página Web, con lo cual tenemos la posibilidad de seguir teniendo acceso a los vínculos y recursos adicionados. En otras palabras, como página Web es posible navegar un mapa conceptual tal y como lo hacemos estando dentro del CmapTools.

También es posible no solo exportar un mapa, sino todos los mapas y los recursos que se tienen alojados en una carpeta o fólder (todos de una vez y no mapa por mapa). Para ello debemos seleccionar la carpeta y luego escoger la opción **Exportar fólder como página Web**, e indicar en qué lugar del computador personal deseamos ubicar tal carpeta.

Recordemos que los archivos, una vez exportados, podrán ser vistos utilizando cualquier navegador Web como Explorer o Netscape.

## **5 FORMATEAR**

Los mapas conceptuales realizados en el CmapTools pueden tener diversas formas, colores, fondos y en general diseño gráfico propio. Para eso encontramos el menú **Estilos** que puede ser abierto de tres formas:

- 1. A través de la opción **Ventana** del menú principal, dando *clic* en **Mostrar estilos**.
- 2. Dando *clic* en la opción **Formato** y allí en **Estilos**.
- 3. La opción más corta y rápida es oprimiendo al mismo tiempo las teclas **control** y **T**.

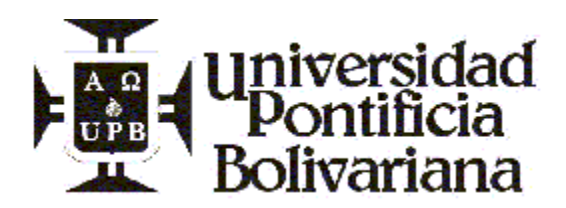

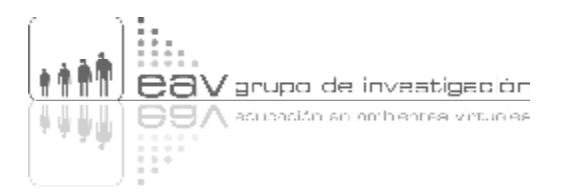

Aparecerá una ventana flotante, que podemos mover y localizar en donde queramos, y que tiene varias pestañas, cada una con múltiples opciones que permiten dar un estilo propio a cada mapa.

#### **5.1 Fuente**

En esta pestaña hay varias opciones, todas encaminadas a darle un diseño a los textos escritos en el mapa conceptual, ya sea en un nodo o en un conector.

- *Fuente y Tamaño*: Como en la mayoría de programas, es posible asignar un tipo de letra y un tamaño, de acuerdo con las necesidades de quien realiza el mapa conceptual.
- *Bold (B)*: Permite poner lo que en español se conoce como **negrilla** o **negrita**.
- *Italia (I)*: Le da a las letras la apariencia de itálica o cursiva, como es llamada en otros programas informáticos.
- *Type (T)*: Nos presenta una paleta de colores con la cual es posible darle una tonalidad diferente a cada concepto o conector.
- *Margen*: Permite modificar la distancia entre letras, y entre ellas y los bordes del cuadro. Puede hacerse de manera manual estirando el nodo desde una flechita que aparece en el borde inferior derecho, o asignando un valor numérico en el cuadro Margen de la ventana de estilos.
- *Alinear texto*: Tiene tres alternativas: alinear a la derecha, alinear en el centro del cuadro de texto, y alinear un texto hacia el margen izquierdo de un cuadro de texto.
- *Posicionar el texto dentro de un concepto*: Es posible además de la alternativa anterior (alinear), posicionar el texto en el interior del cuadro en tres partes diferentes: en la superior, en el centro o en la parte inferior del mismo. Este posicionamiento se hace más notorio cuando el cuadro tiene las márgenes mucho más amplias de lo normal y hacen ver al texto como flotando en el cuadro.

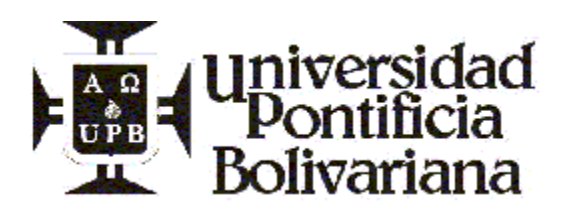

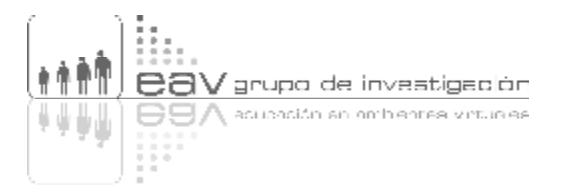

# **5.2 Objeto**

-

En esta pestaña, la segunda de izquierda a derecha de la ventana **Estilos**, tenemos varias opciones para darle formato a los nodos y conectores (no a las letras, sino a los campos o áreas de texto) de nuestros mapas conceptuales. Empecemos de arriba hacia abajo:

- *Color***:** Al igual que con la fuente es posible darle color al cuadro de texto y al fondo de los conectores. Es pertinente anotar que el contraste entre el fondo y la letra no debe dificultar la lectura.
- *Imagen de fondo:* Al lado de la paleta de color, está este submenú con varias utilidades:

*Fondo*: Caracterizada por el signo más y un icono de un paisaje. Con esta opción es posible encontrar y adicionar imágenes de fondo que estén en nuestro panel Vistas de CmapTools. Recordemos que para poder adicionar una imagen como fondo de un cuadro de texto, es necesario haberla adicionado a través del panel Vistas o por el mismo mapa. También es posible hacer uso de imágenes que se encuentran en los diferentes servidores del CmapServer<sup>1</sup>. Quitar *imagen:* Permite borra la imagen de fondo que fue anteriormente adicionada. Este botón se identifica por tener el signo de prohibido, característico en las señales de transito, que consiste en un círculo con una raya transversal.

Enseguida de estas dos opciones se encuentran otras que permiten variaciones a la imagen adicionada como fondo. Solo están disponibles una vez se ha seleccionado y adicionado la imagen:

*Imagen completa visible*: Es la primera opción, en la parte de arriba. Se caracteriza por tener una letra T grande. Cuando se hunde, es posible ver de manera completa la imagen que adicionamos, es decir, verla dentro del nodo o cuadro de texto, tan grande como es en realidad.

<sup>1</sup> Para recordar cómo se adicionan recursos vayamos a: conceptos básicos/manejo del panel vistas/adicionar recursos. Para conocer más acerca de los servidores de Cmaps (Cmapservers) vayamos a CmapServer dentro del menú de conceptos avanzados del CmapTools.

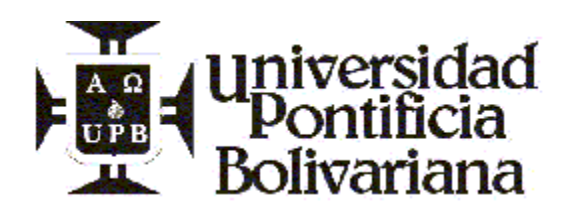

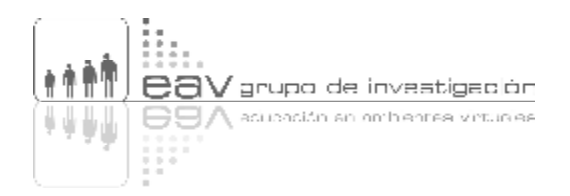

*Recortar imagen*: Opción que sigue a la anterior hacia la derecha. Podemos recortar la imagen y dejar ver sólo una parte de ésta, la que queramos. Esto en el caso de que la imagen sea muy grande y sólo deseemos que sea visible una pequeña parte.

*Imagen en mosaico:* Debajo de la opción Imagen completa visible, tenemos este otro botón que nos brinda la posibilidad de ver repetidas veces la misma imagen dentro del cuadro de texto. También se caracteriza porque aparece la letra T, pero esta vez tiene una raya en la mitad.

*Escalar imagen*: Nos permite agrandar o reducir la imagen adicionada, simplemente dando *clic* y arrastrando el vértice inferior derecho. Hay que tener en cuenta que cada vez que le cambiamos la forma a la imagen o la escalemos, es posible que ésta se desfigure y por tanto reduzca su calidad.

*Reposicionar manualmente el fondo*: Esta opción, ubicada en la parte superior del submenú de imagen de fondo, nos permite ubicar la imagen de fondo en un lugar específico del cuadro. Sólo tenemos que hacer *clic* sostenido sobre la imagen para moverla y ubicarla donde queramos.

*Recortar el fondo manualmente*: Además de reposicionar el fondo podemos recortarlo, es decir escoger qué parte de ese fondo del cuadro de texto va a ser visible.

- *Alinear***:** Este submenú tiene varias opciones también. La más importante y que determina el sentido de las demás, la encontramos exactamente debajo del título Alinear. Este submenú desplegable tiene opciones como:

*Alinear a la izquierda*: Con la cual se posicionan todos los objetos sobre un margen izquierdo determinado por el lugar que ocupe el primer cuadro de texto. Es decir, todos los cuadros de texto se alinean en relación con el cuadro de texto que se encuentre primero, en la parte más superior, y ése determinará el margen sobre la izquierda que deben seguir.

*Alinear al centro*: Se posicionan todos los objetos sobre un margen intermedio determinado por el lugar que ocupe el cuadro de texto que se encuentre más cerca del vértice superior izquierdo.

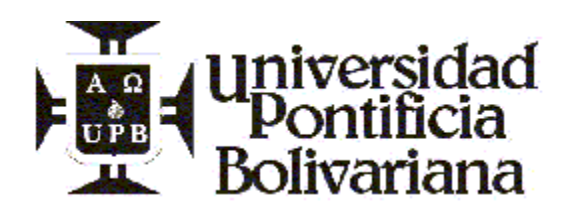

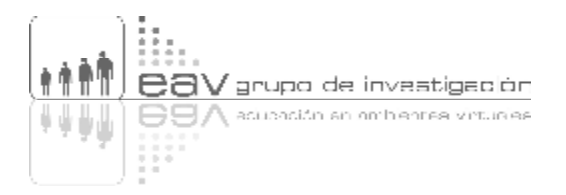

*Alinear a la derecha*: Se ubican todos los objetos sobre un margen a la derecha, en relación con el cuadro de texto que se encuentre más cerca del vértice superior derecho.

*Alinear arriba*: Los objetos se ubican en la parte superior. Todos los cuadros de texto se alinean en relación con el cuadro de texto que se encuentre más cerca del vértice superior izquierdo.

*Alinear al centro*: Todos los objetos se sitúan sobre un margen en la parte central. Todos los cuadros de texto se alinean en relación con el cuadro de texto que se encuentre más cerca del margen izquierdo, pero en le centro.

*Alinear abajo*: Se posicionan todos los objetos sobre un margen en la parte inferior. Todos los cuadros de texto se alinean en relación con el cuadro de texto que se encuentre más cerca del vértice inferior izquierdo.

Enseguida de la opción desplegable de alinear se encuentran dos cuadros a manera de *check box* que permiten, de manera automática, tener dos alternativas: la primera llamada *Espacio equitativo* que permite ubicar los cuadros de texto seleccionados con una igual distancia entre ellos. La segunda opción *Arreglar desfase* da la opción de determinar la distancia entre los cuadros de texto manualmente.

- *Forma***:** esta opción del menú Objeto, permite escoger entre tres formas básicas de darle contorno a las celdas o cuadros de texto. El cuadrado tiene cuatro vértices que forman cuatro ángulos rectos, mientras la otra opción de rectángulo genera curvas en los vértices. La tercera posibilidad es un óvalo o círculo, según se expanda con el texto o con el nodo que permite ampliar el margen manualmente.
- *Expandir*: Permite ampliar o reducir la distancia entre los cuadros que se ubican en cualquiera de los ejes horizontal o vertical. Es muy útil cuando deseamos compactar o ampliar la totalidad de nuestro mapa conceptual, tan solo dando un par de *clic*. Es posible ampliar o reducir la distancia en sólo uno de los ejes, para lo cual debemos dar *clic* a las cajas de opciones que se encuentran identificadas, cada una, con las letras H (horizontal) o con la V (vertical).

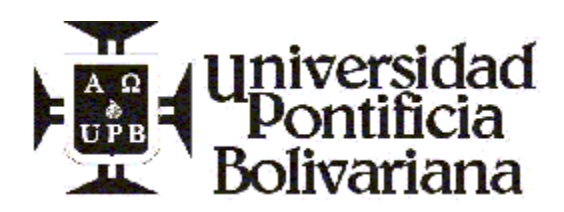

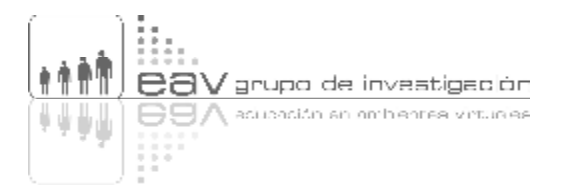

#### **5.3 Línea**

Todas las alternativas que nos brinda este menú, permiten modificar las características de las líneas de nuestros mapas conceptuales, tanto de los conectores, como de los contornos de los diferentes cuadros de texto.

Sólo debemos elegir primero la línea o el cuadro que deseamos cambiar, haciendo *clic* sobre él, y luego sí, cuando esté eso señalado con un color diferente a los demás, podemos alterarlo en forma, grosor o color, así:

- *Color*: Es la primera opción que ofrece este menú y al igual que en las otras pestañas que la muestran, presenta una paleta de colores para que escojamos el color que preferimos.
- *Tamaño del punto*: Esta opción nos presenta diferentes tamaños o espesores de las líneas que utilizamos en los mapas. Son seis calibres de líneas, para escoger dando *clic* en el que se desea.
- *Estilo*: Podemos seleccionar el tipo de línea que deseamos utilizar entre cinco estilos.
- *Forma*: Con tal opción podemos hacer que las líneas de los conectores adquieran múltiples formas, diferentes a la recta que aparece por defecto cada vez que abrimos un nuevo mapa conceptual. Son cinco formas; algunas cuentan con unos puntos sensibles que se llaman nodos, que nos sirven para cambiarle la forma a las líneas de nuestros mapas conceptuales.
- *Dirección de la conexión*: Tiene tres opciones graficadas, que nos muestran las diferentes alternativas.

El primer icono caracterizado por una flecha que une dos cuadros, nos da la posibilidad de unir dos conceptos o cuadros de texto en una dirección, que es la que aparece por defecto cuando abrimos un mapa nuevo.

La segunda dirección nos permite unir dos cuadros de manera bidireccional, es decir que la fecha tiene puntas a cada lado.

La tercera opción permite invertir la dirección de la flecha, es decir, si la dirección está de derecha a izquierda, utilizando esta opción podemos hacer que la flecha quede de izquierda a derecha.

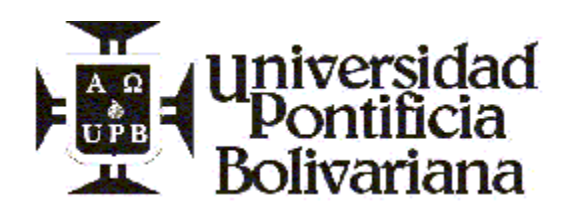

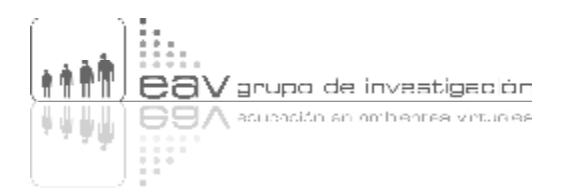

- *Punta de conexión*: En la tercera fila encontramos cuatro posibilidades de dibujo con las flechas. La primera la podemos utilizar cuando deseamos que todas las flechas tengan punta que indica dirección.

La segunda dibuja la cabeza de la flecha sólo si el final de la conexión termina en un concepto.

La tercera dibuja la cabeza de la flecha sólo si el concepto siguiente está en una posición superior; si los conceptos van hacia abajo dibuja el conector sin cabeza o punta de flecha.

La cuarta opción no dibuja ninguna cabeza de flecha o punta.

## **5.4 Cmap**

Esta pestaña tiene tres grandes submenús: Color, Escalar e Imagen de fondo.

- *Color*: Esta opción permite darle un color al fondo del mapa, es decir, a la hoja en blanco sobre la cual pintamos o construimos nuestro mapa. Como en las otras oportunidades, se ofrece una paleta de color para escoger el deseado.
- *Imagen de fondo*: Permite insertar una imagen al fondo de un mapa conceptual (a la hoja en blanco). Para ello pone a nuestra disposición varias opciones con las cuales podemos configurar tal imagen para que se acomode a nuestras necesidades.

*Seleccionar fondo*: A partir de la cual se activan las demás. Antes de insertar una imagen de fondo todas las opciones aparecen sin color lo cual significa que estas funciones están apagadas.

*Remover imagen de fondo*: Como su nombre lo indica, se emplea a la hora de quitar la imagen que hemos insertado, en caso de que consideremos insertar otra o eliminar las imágenes definitivamente.

*Fondo no en mosaico*: con este botón le estamos ordenando al CmapTools que pegue y posicione sólo una vez la imagen, en su tamaño real.

*Fondo en mosaico*: Nos permite hacer que la imagen que hemos insertado se repita (se multiplique), en su tamaño real, por todo lo largo y ancho de nuestro mapa conceptual.

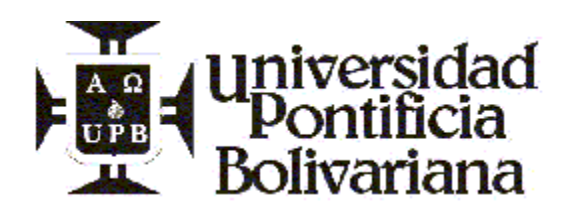

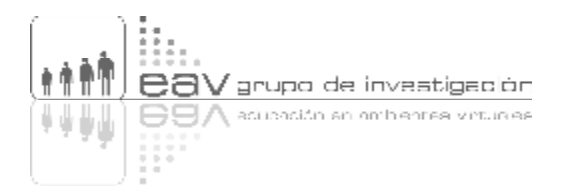

*Centrar el fondo respecto al mapa*: Este botón nos brinda la posibilidad de que la imagen de fondo que hemos insertado, se posicione en la mitad de nuestro mapa conceptual.

*Escalar el fondo respecto al mapa*: Hace que nuestra imagen se vuelva tan grande como nuestro mapa conceptual. En caso de que la imagen no tengo el mismo tamaño del mapa, se ampliará y no tendrá en la cuenta si se altera o deforma.

*Reposicionar manualmente el fondo*: Reposicionar manualmente ofrece varias alternativas muy útiles todas.

- o Podemos mover la imagen, en su tamaño real, y ubicarla en cualquier parte del fondo de nuestro mapa conceptual.
- o Podemos modificar al tamaño de la imagen insertada como fondo, hasta el tamaño que deseemos y después ubicarla, arrastrarla con *clic* sostenido, hacia el lugar que queramos.

Una vez se realice cualquiera los dos procedimientos anteriores, se debe dar *clic* en una de las dos opciones que aparecen por defecto en el vértice superior izquierdo. La primera opción es de aprobación y está representada por medio de un chulo  $(\sqrt{})$ , y la segunda es de negación o desaprobación identificada con una equis (×)

NOTA: Esta opción exige mucha capacidad de nuestro computador, por ello es posible que el proceso sea un poco lento o parezca que el equipo está bloqueado.

*Recortar el fondo manualmente*: Nos permite recortar, de acuerdo con nuestras necesidades, la imagen de fondo que insertemos a un mapa conceptual.

- *Escalar*: Este submenú permite reducir o ampliar el tamaño de una imagen de fondo que haya sido insertada previamente en un mapa conceptual. Es posible darle un porcentaje tanto horizontal como verticalmente. Ésta es una manera más técnica y precisa de hacer el mismo procedimiento que el explicado en la opción *Escalar el fondo respecto al Cmap.*

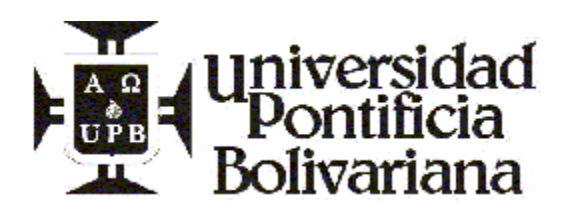

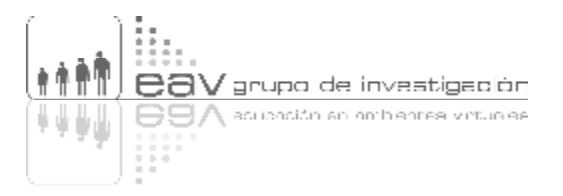

Hemos puesto de ultima esta opción, aunque aparece por encima del submenú Imagen de fondo, pues para escalar una imagen es necesario primero haberla insertado.

#### **5.5 Creación de estilos**

Los estilos en CmapTools son formas predeterminadas diseñadas por nosotros mismos, para dar formato a los diferentes cuadros de texto, en lo relacionado con la tipografía (color de las letras, tamaño, tipo de letra, ubicación, margen). También es posible incluir el fondo del cuadro de texto, bien sea ésta una imagen o un color. Con los estilos podemos ahorrar tiempo en el proceso de formatear nuestros mapas conceptuales y hacer que una serie de éstos tengan uniformidad en el lenguaje gráfico; un factor de suma importancia en la legibilidad que éstos deben tener.

La opción **Estilos** la encontramos en la parte inferior de la ventana del mismo nombre, una vez le damos *clic* al *triangulo* (►) que aparece seguido de un cajón de texto que dice, por defecto: **Sin nombre** y va seguido de un botón que dice **Adicionar estilo**. Veamos para que sirve cada uno de estos dos elementos interactivos:

- 1. *Triángulo* (►): Permite desplegar todos los estilos que hemos creado o importado. Al darle *clic* a este triángulo se alarga la ventana de Estilos, que generalmente aparece compacta debajo de las pestañas de las opciones Fuente, Objeto, Línea y Cmap. En su parte más inferior cuenta con otras opciones: adicionar estilo, editar, abrir, guardar.
- 2. *Adicionar estilo*: Con este botón podemos crear un Estilo aplicado a los cuadros de texto.

Para aprender a utilizar y crear estilos observemos la animación que ilustra en poco pasos este proceso.

Nota: Cada vez que le cambiemos el formato a los conceptos o a los conectores, el programa seguirá utilizando el último formato cuando se creen nuevos conceptos. Por ejemplo: si le damos negrita a las letras de un concepto, todos los nuevos nodos que creemos tendrán negrita; se asumirá cualquier otro cambio que hayamos hecho.

Tengamos también en cuenta que no es posible darle formato a una sola palabra o a una letra en un nodo o conector, y a las otras que aparecen en él no. Los cambios aplican a todo el campo de texto.

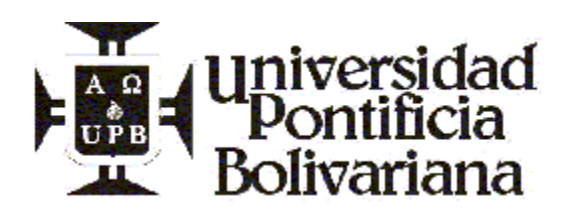

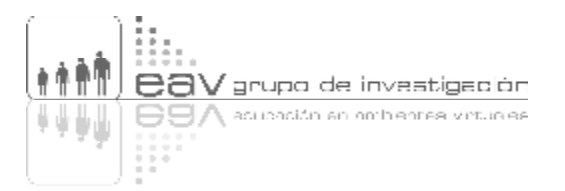

# **6 ADICIONAR INFORMACIÓN** *MOUSE OVER*

Llamamos *Mouse Over* a aquella información que aparece una vez pasamos el *mouse* o ratón por encima de un objeto dentro de una aplicación multimedia, que nos advierte sobre algo o que nos suministra datos complementarios.

En los hipertextos, son los letreros pequeños que aparecen cuando pasamos el ratón (*mouse*) sobre (*over*) un cuadro de texto, un concepto o una frase con un *link* o enlace, y que nos indican con qué recurso o con qué página Web comunican, para ayudar al usuario a tomar la decisión de visualizar o no ese recurso.

Para agregar una información a manera de *Mouse Over*, debemos dar *clic* derecho o *clic* con el botón secundario del *mouse* sobre un concepto y en el menú contextual que aparece, dar *clic* sobre la opción **Agregar Información**. Aparecerá entonces una ventana con dos cuadros para agregar texto, uno encima del otro.

- Con el de arriba, titulado **Información encima del ratón**, podemos escribir el texto para que cuando pasemos el ratón por encima aparezca algo así como lo que en Internet se llama un *pop up* o cuadro emergente.
- Con el de abajo, **Información oculta**, el texto que escribamos no emergerá al pasar el *mouse*, sino que para verlo se requerirá dar otra vez *clic* en la misma opción.

## **7 CREADOR DE PRESENTACIONES**

El creador de diapositivas nos permite crear presentaciones con los mapas ya realizados en el CmapTools, como si se tratara de un software para realizar este tipo de productos (estilo PowerPoint).

Para crear una nueva presentación sólo es necesario ir a la opción **Herramientas** del menú principal, y luego dar *clic* en la opción **Creador de Presentaciones**. Esa opción nos abre otra ventana que nos permite ponerle un nombre a la presentación y armar las diapositivas que deseemos con las proposiciones que queramos.

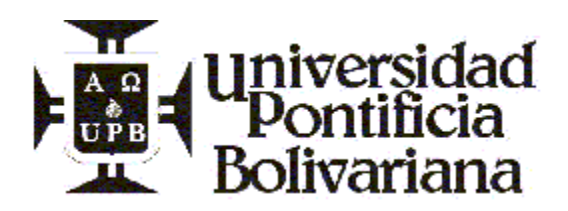

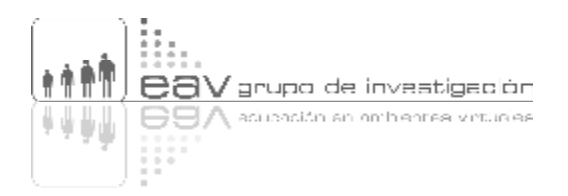

Es importante aclarar que podemos tener varias presentaciones del mismo mapa. También que si cerramos la ventana, aparecerá un icono parecido a un abanico de dispositivas (varios cuadritos en escala), en la parte superior derecha de la pantalla, afuera de la hoja donde se construye el mapa; si hacemos *clic* sobre él, se nos desplegará de nuevo la ventana.

## **7.1 Crear, seleccionar o borrar una presentación**

Esta primera barra de herramientas tiene opciones como la de **crear una nueva presentación de diapositivas** con solo escribir el nombre que le queremos dar, reemplazando la palabra **Presentación** en el cuadro de texto, por el título deseemos.

Es posible tener varias presentaciones haciendo uso del mismo mapa conceptual y grabándolas o guardándolas de manera diferente. Para invocarlas o abrirlas sólo basta con desplegar el menú de opciones o la pestaña del lado, en donde se encuentran las presentaciones ya realizadas, y seleccionar la que se desea.

El botón ubicado al lado del menú, da la posibilidad de crear una nueva presentación, y el que le sigue permite borrar una presentación entera.

La siguiente barra de herramientas ubicada debajo del menú de opciones desplegable tiene cinco opciones:

- *Copiar la diapositiva seleccionada y agregar lo seleccionado en el mapa.*
- *Agregar a una diapositiva seleccionada los elementos seleccionados en un mapa.*
- *Insertar los objetos seleccionados del mapa a la diapositiva seleccionada.*
- *Actualizar la diapositiva seleccionada con los elementos seleccionados del mapa realizado.*
- *Borrar lo que está seleccionado.*

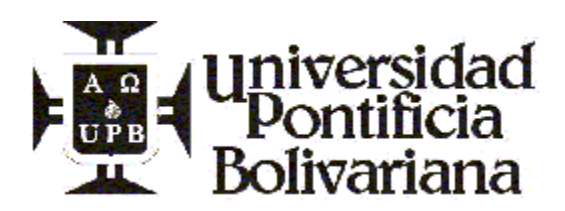

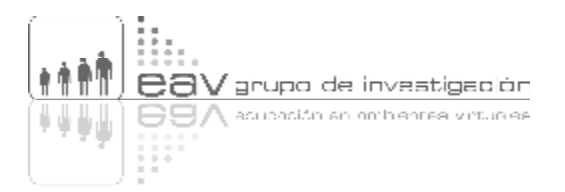

## **7.2 Otras opciones**

En la barra inferior tiene opciones como:

- *Escalar el cmap*: El cuadro de chequeo da la posibilidad de escalar el mapa realizado para ajustarse a la pantalla completa de la ventana, con lo cual el mapa queda del tamaño total de la pantalla cuando la presentación se encuentra en modo **pantalla completa**.
- *Ver la presentación preliminar en la ventana actual*: Con esta opción es posible ver cómo quedará la presentación, pero sin salirse de la ventana de trabajo o de diseño de los mapas del CmapTools.
- *Mostrar la presentación en modo de Pantalla Completa*: Con esta opción vemos el mapa diseñado en la totalidad de la pantalla y con los controles de la parte inferior podemos avanzar y retroceder en la presentación.

## **8 GRABADORA DE CMAP**

Esta nueva posibilidad, accesible desde le menú **Herramientas**, permite grabar cada una de las acciones realizadas en la creación de un mapa conceptual. Con esta grabadora los docentes podemos saber cuál fue el proceso seguido por un estudiante en la construcción de un mapa.

Funciona de la misma manera como lo hace una máquina para grabar audio o video. Por ejemplo, puede ponerse pausa o terminar una grabación, también se puede rebobinar o adelantar, así como reproducir lo grabado.

La grabación de la realización de un mapa queda guardada dentro del archivo con extensión .cmap

## **9 CMAPSERVER**

## **9.1 Presentación del CmapServer**

El CmapServer es un software de interacción en Internet, para la publicación de nuestros mapas y la creación de otros nuevos de manera sincrónica y asincrónica, así como para la vinculación de todo tipo de archivos con los cuales se hace posible que los mapas sean multimediales.

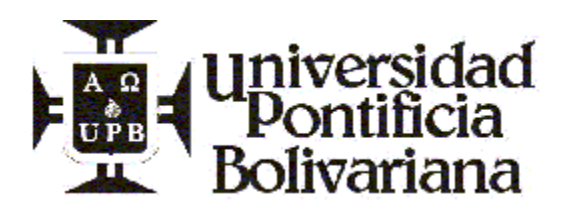

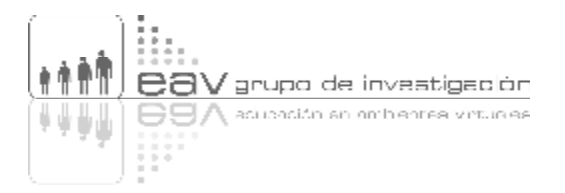

Al CmapServer se accede desde el mismo CmapTools, por medio del panel Vistas. Veamos cuáles son las opciones.

## **9.2 Localización de los servidores Cmap (CmapServer)**

Este software nos permite guardar nuestros mapas, ya no en nuestro computador personal, sino en un servidor de Internet, al que podrán entrar otras personas para ver nuestros mapas o trabajar colaborativamente con nosotros en su construcción. Para ello, la Universidad Pontificia Bolivariana tiene un servidor que se conecta a otros servidores ubicados en varias partes del mundo. Es decir, hace parte de una gran red de mapas conceptuales construidos con esta herramienta. La dirección es http://cmap.upb.edu.co:8080

Si estamos navegando en Internet a través de la red interna de la UPB, bien sea en la cableada o en la inalámbrica, tan sólo tenemos que dar *clic* sobre el icono **Sitios**, que está representado por un pequeño mapamundi y localizado en el margen superior izquierdo del panel Vistas del CmapTools. De esta manera nos conectaremos de inmediato con el servidor de la Universidad.

Esa misma opción nos permite, además, entrar a otros servidores públicos de Cmaps, para consultar los mapas de otras personas e instituciones.

Podemos ver los requerimientos y procesos en la animación: **Localización del servidor** o en el documento **Instructivo de Cacharreo CmapServer** que se encuentra en la sección **Bitácora de apoyo** de este objeto de aprendizaje.

## **9.3 Historial**

Con el Historial es posible volver a visitar las carpetas o mapas que alguna vez abrimos en el CmapTools y en el CmapServer, con el fin de recobrar la información que necesitamos y que ya no recordamos en dónde la que la encontramos.

Podemos acceder dando *clic* sobre el botón **Historial** (margen izquierda del panel Vistas). Allí aparecen los mapas y archivos vinculados por orden alfabético o por fecha de visita, y si le damos doble *clic* a alguno se abrirá automáticamente.

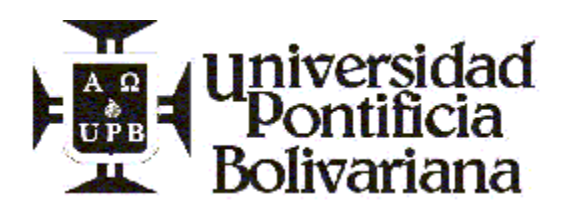

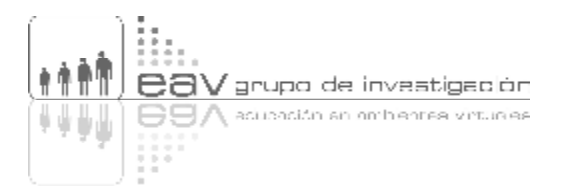

## **9.4 Favoritos**

La opción Favoritos nos permite el acceso directo a mapas, carpetas o servidores de Cmaps (*cmapservers*), que nosotros consideramos importantes, que consultamos permanentemente y que necesitamos o deseamos tener siempre a un *clic* de distancia. Adicionamos sus direcciones a través del *clic* secundario de nuestro *Mouse*, eligiendo **Adicionar a Favoritos**.

Los favoritos se pueden organizar también en carpetas por algún criterio, tal cual ocurre con los favoritos de en los navegadores Web. Crear carpetas es muy fácil, simplemente damos dar *clic* sobre el botón secundario de nuestro *mouse* y luego sobre la opción **Nueva carpeta** que aparece en el menú contextual.

#### **9.5 Preferencias**

En la ventana Preferencias existen muchas alternativas para modificar nuestro trabajo y conexión con los Cmapservers del mundo. Para abrirla, hay que hundir el botón **Editar** del panel Vistas, y hacer *clic* sobre la opción correspondiente.

Las siguientes son las pestañas y utilidades que tiene la ventana preferencias: General, Información del usuario, Sitios (Places), Idioma, Configuración del Proxy, Hilos de discusión y Directorio de lugares (Directories of Places).

- *General*: En ella encontramos la posibilidad de desplegar o ver la carpeta en donde tenemos guardados todos nuestros mapas conceptuales y sus archivos vinculados. También es posible asignar otra carpeta para que albergue nuestras producciones intelectuales.
- *Información del usuario*: Los datos que aparecen allí son muy importantes, por ello recomendamos que siempre estén diligenciados y con la información precisa. Estos datos son adicionados automáticamente a cada uno de los mapas que construimos.
- *Sitios (Places):* Son los diferentes servidores Cmap (*cmapservers*) a los cuales tenemos acceso. También podemos adicionar manualmente servidores u ordenarle al Cmap que busque nuevos servidores cada vez que se cumpla un periodo de tiempo determinado por nosotros.
- *Idioma*: Esta opción nos permite decirle al CmapTools que nos muestre sus menús en nuestro idioma natural o en el que deseemos.

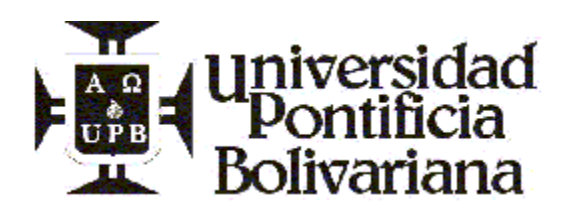

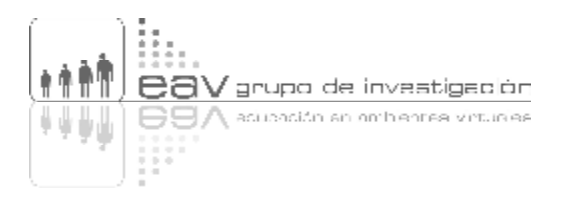

- *Configuración del Proxy*: Sólo es aplicable a aquellos que estando en una red, deben pasar a través de un filtro (Proxy). En el caso de la UPB el Proxy es: http://proxy.upb.edu.co/config.pac puerto 8080
- *Hilos de discusión*: Esta pestaña nos permite participar en las listas de discusión que se plantean en el CmapServer de manera anónima.
- *Directorio de lugares (Directories of Places)*: Este directorio actúa como un registro de lugares o servidores que están disponibles y que permiten que el CmapTools los localice y los pueda mostrar en el panel Vistas de CmapTools.

## **9.6 Visualización de Cmaps a través de Internet**

El CmapServer, además de permitirnos compartir nuestros mapas conceptuales con todos los usuarios de CmapTools en el mundo, nos permite crear páginas Web basadas en mapas conceptuales que pueden verse a través de Internet como cualquier otra página.

Para ello no hay que hacer mucho más allá de crear el mapa conceptual en CmapTools y montarlo en un servidor Cmap, pues el CmapServer, de forma automática e inmediata, crea en Internet un reflejo de dicho mapa en formato html. Lo mejor de esto es que como cualquier otra página Web no puede ser modificada, pero sí es posible leerla y observar todos los recursos que le han sido adicionados como vínculos.

La dirección para observar los mapas conceptuales alojados en el servidor cmap de la UPB en Internet es: http://cmap.upb.edu.co:8080

Las direcciones de los servidores públicos del IHMC son:

- IHMC public Cmaps: http://skat.ihmc.us/
- IHMC Public Cmaps (2): http://cursa.ihmc.us/

## **9.7 Permisos**

Los permisos para acceder a un mapa conceptual publicado en un servidor de mapas (CmapServer), los da el creador de la carpeta o el administrador del servidor.

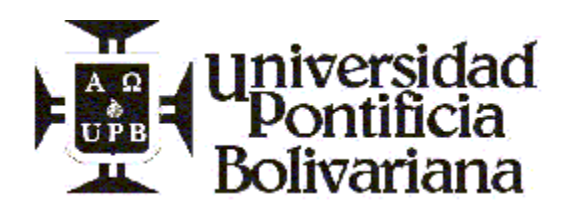

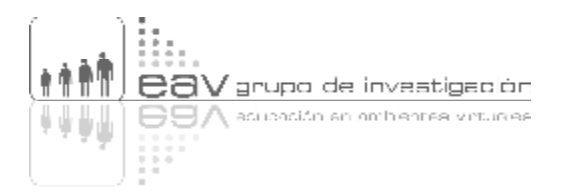

Los permisos se pueden dar a un grupo de usuarios (todo el mundo) con lo cual no requerimos ni nombre de usuario ni contraseña (password); todos podemos acceder a los mapas y hacer lo que el administrador de la carpeta ha permitido en los **Atributos**.

También se pueden crear permisos individuales lo cual implica asignar tantos usuarios y contraseñas (passwords), como colaboradores que va a tener el mapa conceptual.

Los permisos pueden tener muchas posibilidades que van desde no poder siquiera ver el mapa conceptual, hasta permitir borrarlo. Todo ello está dado en los atributos de los usuarios que se pueden modificar en **Editar usuarios**.

Para dar un permiso hay que seguir el siguiente procedimiento:

Clic sobre el botón secundario del *mouse*, elegir la opción **Permisos**. Aparece una ventana llamada **Lista de permisos para…** Allí hay tres pestañas, ahora solo veremos la titulada **Esta Carpeta** en donde hay varios botones, el primero es **Adicionar Usuario**. Con él podemos crear usuarios individuales (**Nuevo usuario**) o un perfil que permite la entrada a todos los usuarios (**Todo el mundo**).

En los cuadros de chequeo tenemos los atributos o permisos que les daremos a los visitantes-usuarios. Estos permisos deben ser puestos con mucho cuidado, pues es posible que alguien, autorizado por nosotros, borre todas nuestras producciones, por ello debemos ser muy cautelosos.

Los permisos les permiten a los usuarios interactuar con otros compañeros en diferentes lugares del mundo a través del CmapServer, en la construcción de mapas conceptuales de manera sincrónica o asincrónica. Para que ello sea posible es necesario tener activo el icono **Collaboration lock** (con la forma de un lápiz), ubicado en la esquina superior derecha de todos los mapas conceptuales. Si el icono tiene una raya que lo cruza es imposible desarrollar procesos de colaboración (ver **Construcción colaborativa de mapas**).

## **9.8 Chat**

Es posible interactuar sincrónicamente con otros usuarios del CmapServer localizados en otros lugares del mundo.

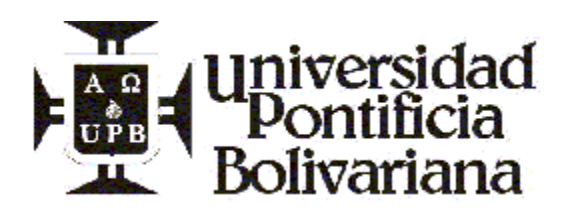

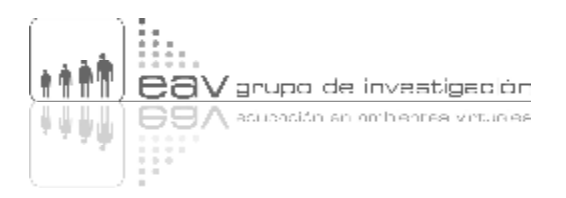

Cuando decimos sincrónicamente nos referimos a los famosos sistemas de chat, en donde se interactúa en tiempo real a través de texto. En este caso es posible no sólo interactuar a través de mensajes, sino también trabajando colaborativamente en la construcción de un mapa conceptual.

Para interactuar en un chat es necesario: Primero tener permiso para acceder a él (ver **Permisos**); segundo concurrir a una misma hora y tercero abrir el mismo mapa conceptual.

La ventana de chat se divide en cuatro partes:

- El espacio más amplio en donde se ubica el mapa conceptual.
- Una franja de texto vertical hacia el margen derecho, en donde se aloja la historia de las interacciones.
- Otra franja en el margen derecho en donde aparecen los usuarios que están conectados
- Y en la parte inferior derecha, un pequeño cuadro en donde escribimos lo que queremos comunicar.

En la parte principal, el mapa, todos podemos contribuir construyendo proposiciones y escribiendo conceptos, adicionando recursos o utilizando todas las demás posibilidades que ofrece el CmapTools.

Los Chats se pueden guardar, para ello debemos ir al menú principal y dar *clic* sobre **Guardar sesión de chat**. Lo que se conversó queda guardado como un archivo de texto (que se puede leer en el Wordpad).

#### **9.9 Lista de discusión**

Las listas de discusión son otra manera de compartir y colaborar en la construcción de conocimientos a través de mapas conceptuales. Las listas son asincrónicas, es decir que no es necesario que todos los usuarios estén en el mismo momento conectados al CmapServer.

Para crear una lista de discusión debemos dar *clic* al botón secundario del *mouse* sobre un concepto y elegir la opción **Nueva lista de discusión**. Allí aparecerá una ventana que requiere cierta información que debemos diligenciar de acuerdo con nuestras necesidades.

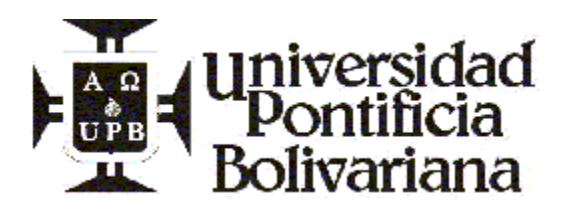

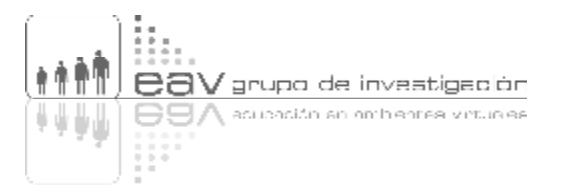

Las listas de discusión no sólo permiten conversar acerca de un tema específico, sino también intercambiar archivos y recursos.

#### **9.10Anotaciones**

Las anotaciones se pueden hacer a los mapas conceptuales en general, es decir, no es necesario conectarse al CmapServer. Las anotaciones son comentarios que alguien hace a los mapas.

Para hacer una Anotación debemos dar *clic* al botón secundario del *mouse* sobre un concepto y luego, en la ventana amarilla que aparece, escribir el comentario. Para cerrarlo damos *clic* sobre el botón ubicado en la parte superior derecha.

Los comentarios se guardan automáticamente cuando damos **Guardar Cmap**.

## **10 ENLACES RECOMENDADOS**

http://cmap.ihmc.us/Support/help/Espanol/

Tutorial en línea del CmapTools, elaborado directamente por el Institute for Human and Machine Cognition (IHMC), universidad creadora de este programa gratuito. Desde allí se puede descargar gratuitamente el programa.

#### http://skat.ihmc.us/

Página en Internet del servidor público del IHMC: IHMC Public Cmaps.

#### http://www.gate.cnrs.fr/~zeiliger/nestor/nestor.htm

Página principal del **Nestor**, un programa con el cual es posible cartografiar todos vuestros recorridos por Internet. Es gratuito.

#### www.upb.edu.co

Portal de la Universidad Pontificia Bolivariana, entidad productora de este objeto de aprendizaje.

#### http://cmap.upb.edu.co:8080

Página principal del servidor del CmapServer de la Universidad Pontificia Bolivariana. Aquí todos los mapas construidos por docentes, investigadores y estudiantes de la Universidad, alojados en el servidor a través del CmapTools, pueden verse sin restricciones.

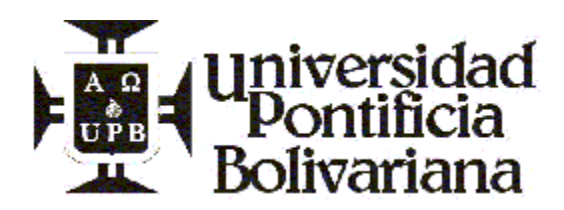

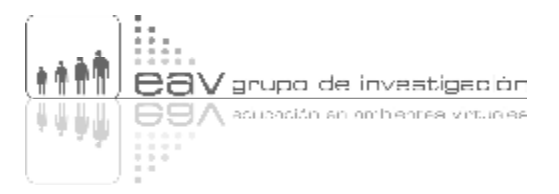

#### http://eav.upb.edu.co

Página del Grupo de Investigación en Educación en Ambientes Virtuales, EAV, de la Universidad Pontificia Bolivariana, reconocido por Colciencias en la categoría B. Grupo realizador de El Cartógrafo.

Desde allí se accede a EAVInfo, el sistema de gestión de la información y el conocimiento del Grupo, donde es posible consultar toda la producción académica e investigativa del Grupo, o información que utiliza en sus proyectos de investigación. De allí también se pueden bajar algunos programas gratuitos como el CmapTools.

# **11 BITÁCORA DE APOYO**

Los siguientes documentos nos sirven para alcanzar mayores comprensiones sobre el CmapTools y el CmapServer:

Cartógrafo

Este documento contiene todas las explicaciones brindadas en este objeto de aprendizaje, por si se desea conservar el documento lineal. cartografo.pdf

#### Cacharreo con el CmapTools (Primera parte)

Comenzaremos aquí a seguir una serie de pasos para aprender lo más básico de la construcción de un mapa conceptual, es decir, su Visualización Gráfica. caharreo cmaptools1.pdf

#### Cacharreo con el CmapTools (Segunda parte)

Con este instructivo aprenderemos a hacer vínculos a muchos otros archivos y a convertir los mapas conceptuales en páginas Web sin necesidad de saber nada acerca del lenguaje HTML. caharreo cmaptools2.pdf

#### Cacharreo con el CmapTools (Tercera parte)

Este documento nos permitirá realizar ejercicios y practicar lo aprendido sobre el CmapTools y el CmapServer

constructivo caharreo 2\_ejemplo.zip (contiene documento en pdf)

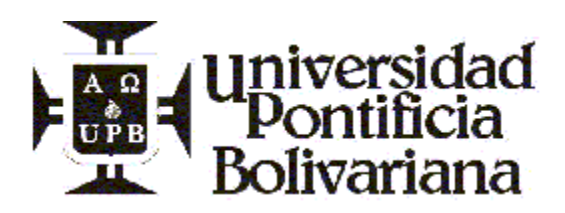

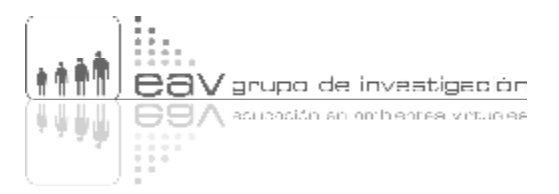

## Cacharreo con el CmapServer

Construcción colaborativa de mapas conceptuales y Visualizaciones Gráficas a través de la conexión Cmaptool y CmapServer del Grupo EAV (UPB) procedcmapserver.pdf

# **12 PROBLEMAS AL FINAL DE CADA SECCIÓN**

## **Primer problema**

- 1. Se requiere hacer un mapa conceptual en CmapTools del documento que aparece en el archivo anexo a este concepto. Dicho mapa debe tener por lo menos la unión, con sus respectivos conectores, de 10 conceptos extractados de la lectura con los cuales se debe reflejar el sentido de la misma.
- 2. En uno de los conceptos debe haber un recurso adicionado, puede ser en Word o Power Point según lo desee, en el que se describa la opinión que le merece la lectura.
- 3. El mapa debe estar dentro de una carpeta que se llame (Cmaps XXXX) donde las XXX son su nombre.

## **Segundo problema**

El segundo problema que deberá resolver con el propósito de poner en práctica los diferentes conceptos y procedimientos del CmapTools le propone:

- 1. Que el mapa conceptual que realizó en el primer problema ahora deberá ser alimentado de otros dos recursos multimediales, los que usted desee, para complementar lo presentado en el Mapa conceptual. Busque en Internet, existen miles de recursos que posiblemente le gusten.
- 2. Después, deberá exportarlo como página Web para ser visto en cualquier navegador. Envíeselo a un compañero de curso por correo electrónico y pídale una opinión al respecto, también dígale que le verifique el buen funcionamiento de los recursos adicionados.
- 3. Finalmente, envíele a ese mismo compañero el archivo fuente del Cmap que le acaba de enviar para que él haga las correcciones que estime pertinentes.
- 4. Como acción adicional, imprima una copia de su mapa para que la tenga dentro de sus archivos.

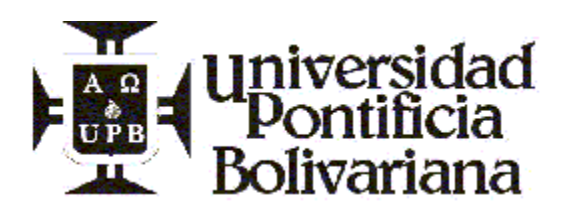

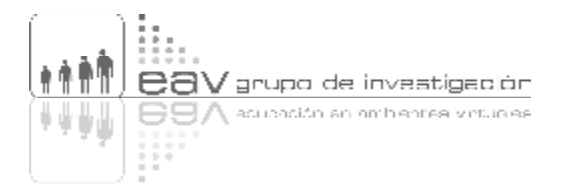

## **Tercer problema**

- 1. Con el mapa conceptual realizado desde el primer problema y modificado en el segundo, haga un rediseño formal, y de fondo si es necesario.
- 2. A los conceptos inclusores aplíqueles una fuente **Eras medium ITC** con un tamaño 13, de color azul oscuro y en negrilla (bold), estos conceptos deben estar centrados.
- 3. Con los conceptos que se despliegan de éstos o conceptos incluidos aplíqueles una imagen pequeña de fondo (la que usted desee), aquí ya no es absolutamente necesario que estas imágenes sean complementarias a lo expresado en el mapa, aunque puede buscar en la Internet imágenes relacionadas.
- 4. Las líneas de los conectores que se utilizarán serán de tres y cuatro nodos en los conceptos que se necesiten, en caso de estar tan organizado que no sean necesarias, se le recomienda abrir nuevos conceptos en los cuales pueda utilizar este tipo de líneas.
- 5. En todas las puntas de las flechas deben aparecer los cabezales que indican la dirección.
- 6. Las líneas que no sean las curvas deberán estar perfectamente alineadas, para ello utilice la herramienta de alinear en el menú Objeto de la ventana de Estilos.
- 7. Identifique su mapa conceptual con un encabezado en el que escriba el título del archivo del cual ha realizado el mapa conceptual y un pie de página en el que escriba su nombre y la fecha en la que realizó este mapa conceptual.
- 8. Agregue un color o imagen de fondo a todo el Mapa conceptual, trate en lo posible de que ese color no dificulte la legibilidad de los diferentes conceptos.
- 9. En cinco conceptos agregue alguna información a manera de mouse over, es decir, información que se ve cuando se pasa el Mouse por encima del concepto.
- 10.Finalmente, guarde el estilo de su mapa con el nombre suyo y envíelo a un compañero, para que él se lo aplique al mapa que había recibido de usted anteriormente.

## **Cuarto problema**

1. El mapa que ha realizado como solución a los problemas que buscaban poner en práctica los conceptos básicos del CmapTools ahora cópielo y péguelo en el CmapServer de la Universidad Pontificia Bolivariana carpeta EAV y dentro de ella la carpeta METOVA.

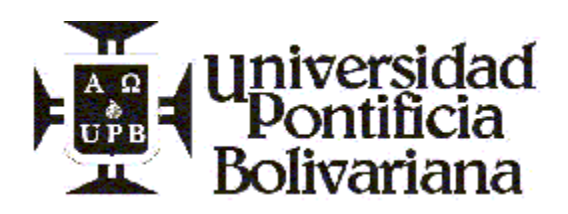

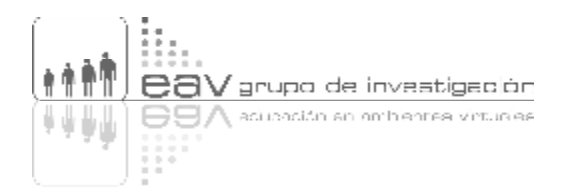

- 2. Agregue esta carpeta dentro de sus favoritos, para que la pueda acceder más rápidamente.
- 3. En la ventana de preferencias oculte los servidores ubicados en Europa.
- 4. Mire los mapas conceptuales de los compañeros ubicados en la misma carpeta suya a través del CmapServer y de Internet, recuerde que la dirección está como recurso en este concepto.

#### **Quinto problema**

- 1. A su mapa déle permiso de administrador a aquellos cuyo nombre de usuario sea: metova y su password: metova.
- 2. Modifique en algún aspecto el mapa de un compañero y deje constancia del cambio a través de un mouse over en el cual indique su nombre y la fecha de la modificación.
- 3. Navegue por otros CmapServers copie y traiga un mapa para la carpeta ubicada dentro de (Mis cmaps) en su computador local en la carpeta creada con el propósito de ejercitar los diferentes procedimientos del CmapTools.

#### **Sexto problema**

- 1. Póngase de acuerdo con dos o tres compañeros para que se encuentren a una hora determinada y lleven a cabo una sesión de chat a través del CmapServer, el tema de discusión puede ser, entre otros: Las posibilidades didácticas que ofrecen el CmapTools y el CmapServer, ¿de qué manera lo utilizarían? Guarde la conversación y adiciónela a su mapa a manera de recurso, de forma tal que sea posible leer la conversación llevada a cabo por ustedes.
- 2. De otro lado, participe en la lista de discusión que se propondrá en este mismo mapa conceptual que estará alojado en el CmapServer en la carpeta destinada para este ejercicio.

# **13 DESPEDIDA DEL CARTÓGRAFO**

Esperamos que vuestro recorrido por este mar de procedimientos, os abra las puertas para continuar conquistando y cartografiando el mundo de conocimientos que os reta e insita a poseer.

Esperamos que realmente vuestra merced haya logrado construir los aprendizajes necesarios como para ser un capitán del CmapTools y su conexión a Internet CmapServer.

¡Os deseamos el mejor de los vientos y la mejor de los mares!

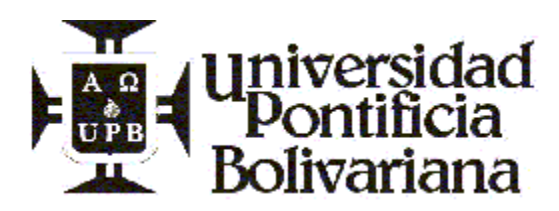

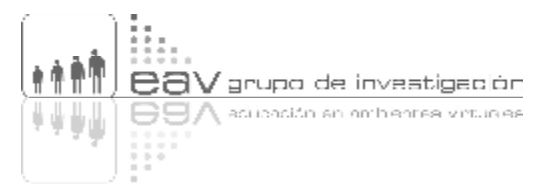

# **14 CRÉDITOS**

#### **CARTÓGRAFO**

Construcción y publicación de mapas conceptuales interactivos y multimediales, utilizando las herramientas CmapTools y CmapServer.

## **ISBN**

000-000-000

#### **Realización**

Grupo de Investigación en Educación en Ambientes Virtuales, EAV, adscrito a la Facultad de Educación de la Escuela de Educación y Pedagogía de la Universidad Pontificia Bolivariana.

#### **Autor**

Mg. Andrés Felipe Peláez Cárdenas Docente-Investigador Grupo EAV andres.pelaez@upb.edu.co

**Rector General de la UPB** Mons. Luis Fernando Rodríguez Velásquez

**Director Centro Integrado para el Desarrollo de la Investigación, CIDI** Ph. D. Edgar Botero García

**Decano Escuela de Educación y Pedagogía** Dr. Ramón Arturo Maya Gualdron

**Director Facultad de Educación** Mg. Juan Guillermo Pérez Rojas

**Directora Grupo EAV** Mg. María Elena Giraldo Ramírez

**Diseño gráfico** Lina María Gómez Sierra Sara Millán Rondón Estudiante de Diseño Gráfico: Karin Martínez Isabel Zabala Guriana Lozano Gloria Sanint

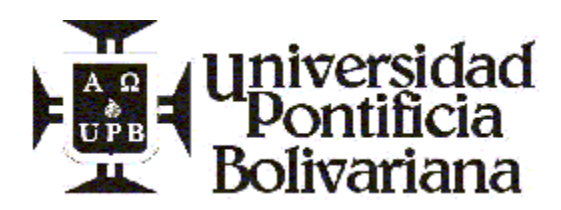

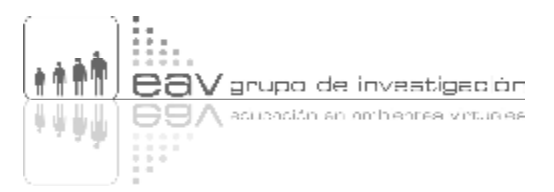

**Montaje** Lina María Gómez Sierra Sara Millán Rondón

**Música gratuita obtenida de**  www.flashkit.com

**Universidad Pontificia Bolivariana Facultad de Educación Grupo de Investigación en Educación en Ambientes Virtuales, EAV** http://eav.upb.edu.co - eav@upb.edu.co Circular 1 No. 70-01 Bloque 9, Piso 1 Tel. (57) (4) 415 9015 ext. 6033, 6065, 6036 Medellín, Colombia

**Copyright 2006©**

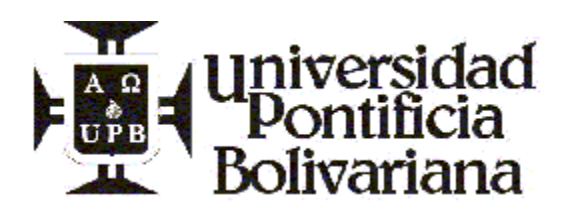

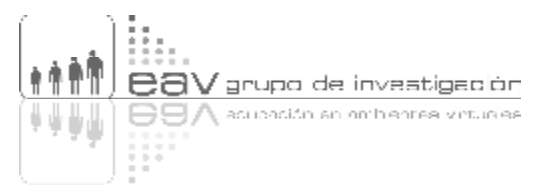

# **GUIÓN CONTRACARÁTULA**

TIRO

Logos de la Universidad y de EAV

Texto:

Construcción y publicación de mapas conceptuales interactivos y multimediales, utilizando las herramientas CmapTools y CmapServer.

Copyright 2006©

**RETIRO**

**CARTÓGRAFO** ISBN: 000-000-000

Objeto de aprendizaje para aprender a construir y a publicar, de manera individual y/o colaborativa, sincrónica o asincrónica, mapas conceptuales interactivos y multimediales, utilizando las herramientas informáticas gratuitas CmapTools y CmapServer, ofrecidas por el Instituto para la Cognición Humana y Artificial de la Universidad de West Florida (IHMC).

Autor: Mg. Andrés Felipe Peláez Cárdenas, Docente-Investigador Grupo EAV andres.pelaez@upb.edu.co

Una realización del Grupo de Investigación en Educación en Ambientes Virtuales, EAV, adscrito a la Facultad de Educación de la Universidad Pontificia Bolivariana. http://eav.upb.edu.co - eav@upb.edu.co Circular 1 No. 70-01 Bloque 9, Piso 1 Tel. (57) (4) 415 9015 ext. 6033, 6035, 6036 Medellín, Colombia

**REQUERIMIENTOS TÉCNICOS:** Windows 95 o superior 16MB Ram CD Rom 8x Video Ram 1MB Hard disk 5MB Tarjeta de sonido – Mouse Flash 8.0 Conexión a Internet (opcional)

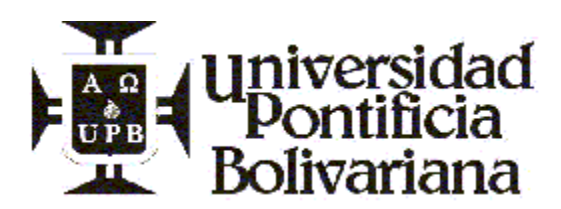

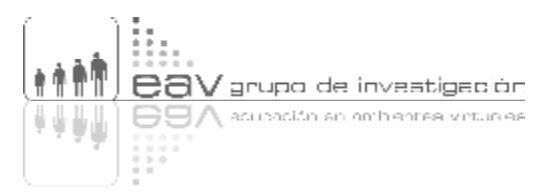

Copyright 2006©